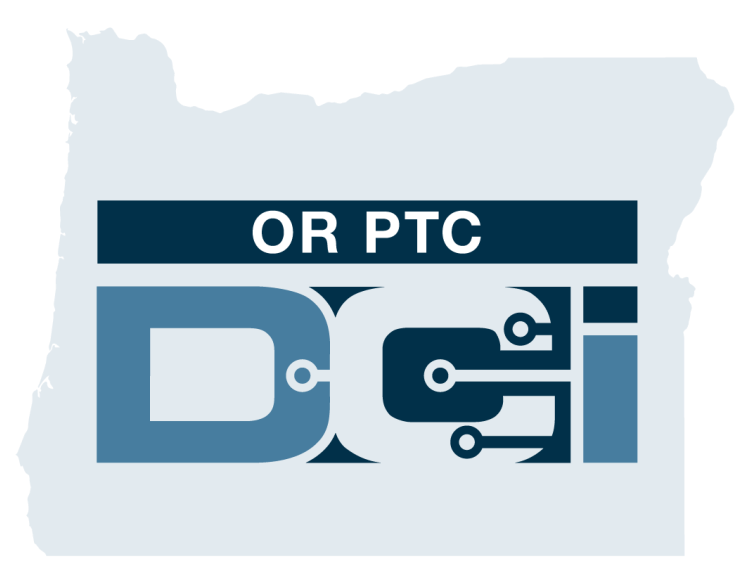

## *OR PTC DCI*  消費者指南

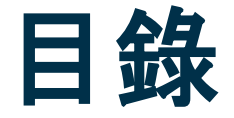

- EVV是什麼
	- 《21世紀治癒法案》
- OR PTC DCI是什麼
	- 俄勒岡州EVV解決方案
	- 常用術語
- 時間輸入選項
	- OR PTC DCI移動應用
		- 驗證選項
	- OR PTC DCI陸地線路
		- 即時輸入
		- 歷史輸入
	- OR PTC DCI電子口令牌
	- OR PTC DCI門戶網站
- OR PTC DCI門戶網站
	- 用戶名和密碼
	- 第一次登錄
	- 安全問題
	- 儀錶板概述
	- 授權
	- 需要簽出的輸入
	- 消息傳遞模組概述
- OR PTC DCI移動應用
	- 從應用商店下載
	- 登錄
	- 儀錶板
	- 需要簽出的輸入
	- 消息傳遞
- 接下來的步驟
	- 創建一個電子郵箱地址
- 支持
	- DCI幫助中心
	- PTC專案資源

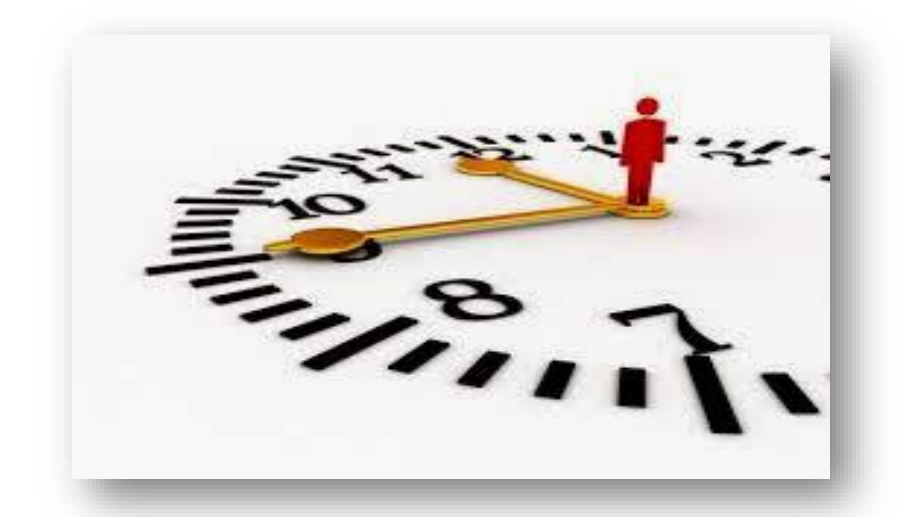

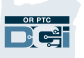

## 電子訪問驗證(*EVV*)是什麼?

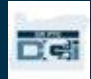

### 電子訪問驗證(*EVV*)是什麼?

在提供個人護理服務時,聯邦政府要求州收集某些資訊,這來自《21世紀治癒法案》。

- 這被稱為電子訪問驗證(EVV)
- 這將代替當前的紙質憑證過程

為每次訪問收集以下數據:

- 提供的服務的日期
- 開始/結束時間
- 服務的類型
- 服務的位置
- 提供者的姓名
- 接收服務的消費者的姓名

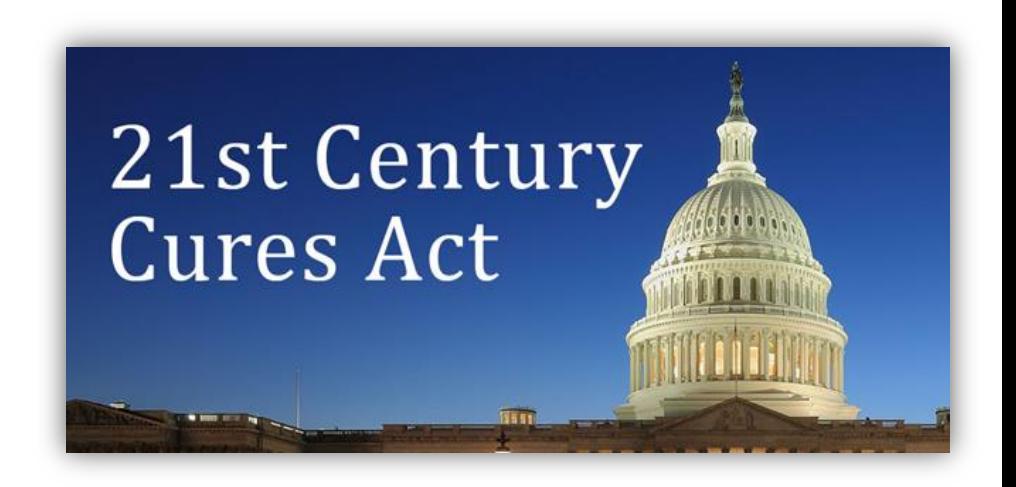

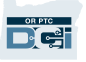

## *OR PTC DCI*是什麼?

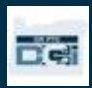

# *OR PTC DCI*是什麼?

- OR PTC DCI是"俄勒岡州提供者時間捕獲直接護 理創新"的首字母縮寫。
- 直接護理創新(DCI)是電子計時工具。
- 俄勒岡州現在將使用OR PTC DCI代替紙質憑證。
- OR PTC DCI移動應用可以被下載到您的智慧型 設備上。
- 提供者將使用OR PTC DCI輸入工作的時間和里 程。
- 您將使用ORPTC DCI簽出確認提供者的時間輸 入。

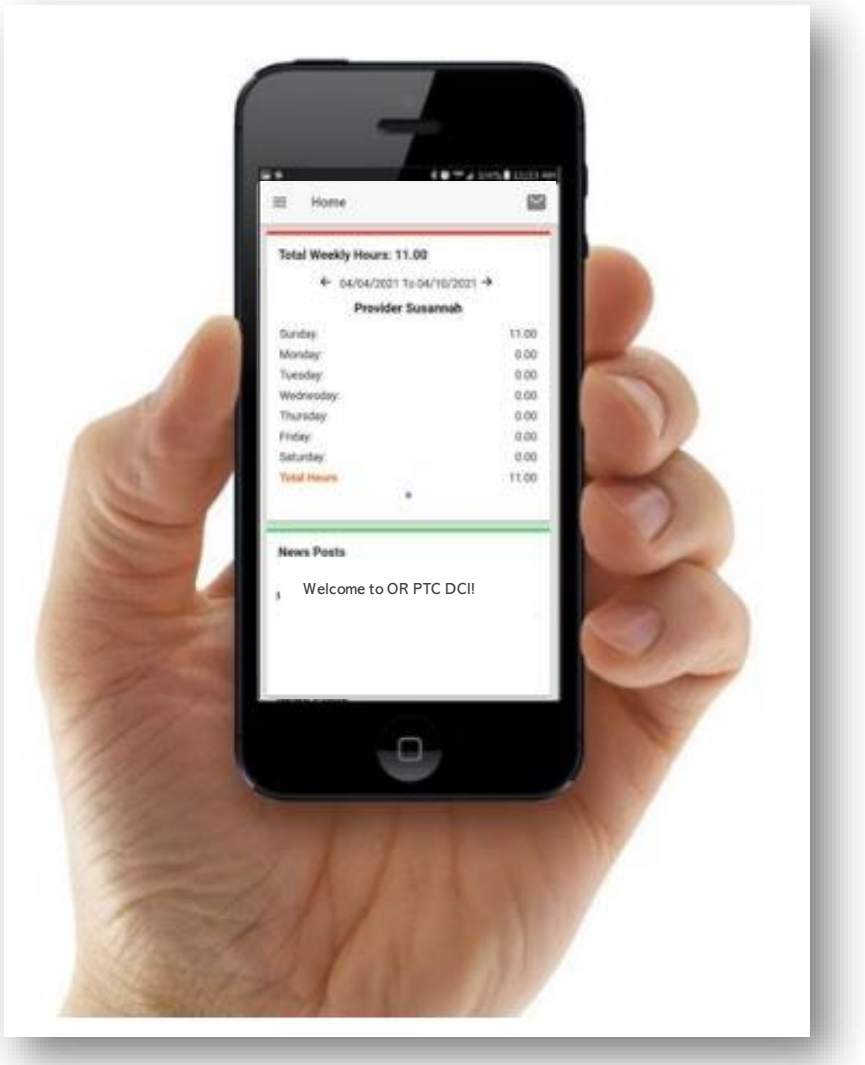

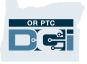

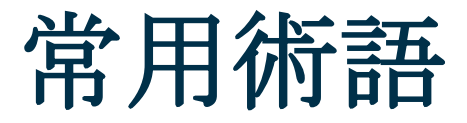

- 客戶:OR PTC DCI中消費者的簡介被稱為客戶簡介。您將看到這個術語在整個系統中被使用。
- 監護人:如果您有一個消費者雇主代表,他們將使用一個被稱為監護人簡介的ORPTCDCI中的簡 介。
- OR PTC DCI移動應用:您的提供者可能使用移動應用打卡上班和打卡下班。您可能使用提供者的移 動應用或您自己的移動應用簽出確認您收到的服務。
- OR PTC DCI移動完整網站:也可以在移動設備上訪問完整的OR PTC DCI網站。在您的移動設備上 導航到 DCI網站。然後點擊Sign In(登錄)按鈕下的"Go to Full Site(到完整網站)"。
- OR PTC DCI移動網站:移動網站是ORPTC DCI的移動友好的版本。當您在瀏覽器中導航到DCI時, 您的智慧型設備將默認到移動網站。

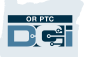

# 常用術語

- OR PTC DCI陸地線路:您的提供者可能使用您的固定電話打卡上班和打卡下班或輸入歷史時間 輸入。
- OR PTC DCI門戶網站:完整的ORPTC DCI網站。可以從臺式和筆記本電腦訪問門戶網站。
- 用戶名:為了訪問ORPTC DCI機構提供給您的名稱。
- 密碼:為了訪問ORPTCDCI機構提供給您的密碼。這個在您第一次登錄時需要被更新。

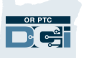

# 時間輸入選項

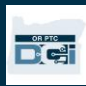

## 時間輸入選項

如果提供者使用以下時間輸入方法之一,時間輸入是符合EVV的:

- OR PTC DCI移動應用
- OR PTC DCI陸地線路
- OR PTC DCI電子口令牌

您必須與您的提供者合作以確定對您們每個人最好的方法。如果需要,您可以使用多種方法。

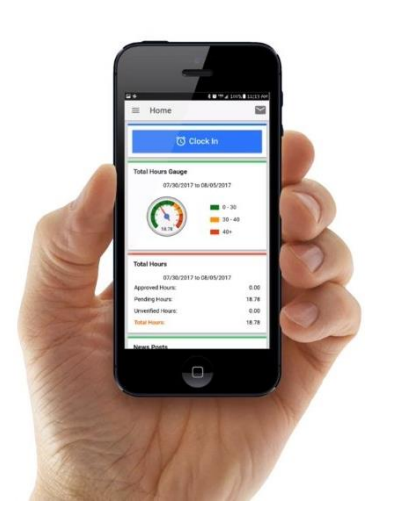

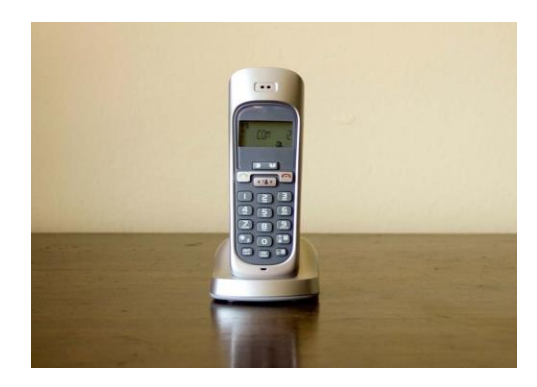

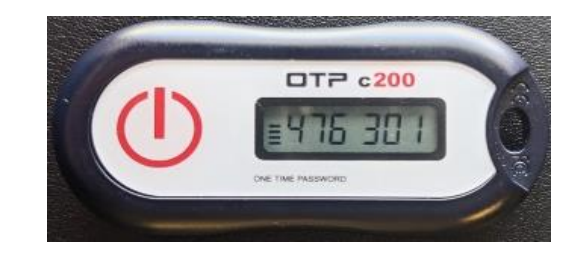

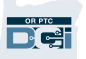

# *OR PTC DCI*移動應用輸入

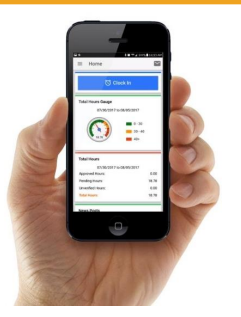

OR PTC DCI移動應用是一個免費的移動應用,允許提供者輕鬆地即時打卡上班和打卡下班並使用 其智慧型設備進行EVV驗證。

要使用OR PTC DCI移動應用, 提供者必須:

- 有一個智慧型手機/設備(安卓或蘋果)
- 滿足最低的操作系統要求(安卓8.0,蘋果iOS 13及以上)
- 通過蜂窩數據或WIFI可以訪問互聯網
- 如果使用OR PTC DCI移動應用,提供者將在班次開始的時候打卡上班和在班次結束的時候打 卡下班。在打卡下班期間,提供者將總是選擇Client Portal Sign Off(客戶門戶簽出)。在支 付週期結束時,您必須簽出確認這些輸入。

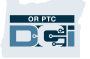

# *OR PTC DCI*移動應用驗證選項

如果使用ORPTC DCI移動應用, 提供者將在班次開始時打 卡上班和在班次結束時打卡下班。在打卡下班期間, 提供者 將選擇以下驗證方法之一:

- PIN/密碼
- 簽名
- Client Portal Sign Off (客戶門戶簽出)

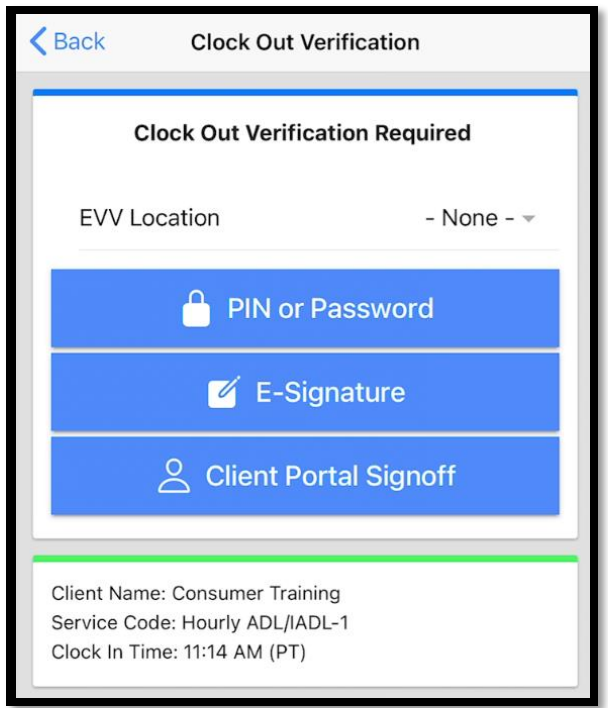

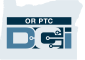

### *OR PTC DCI*移動應用驗證選項*– Pin/*密碼

如果提供者在打卡下班時與您在一起,他們可以讓 您簽出確認他們在其移動設備上輸入的時間和服務。

1. 輸入您的PIN或密碼

2. 點擊Submit(提交)

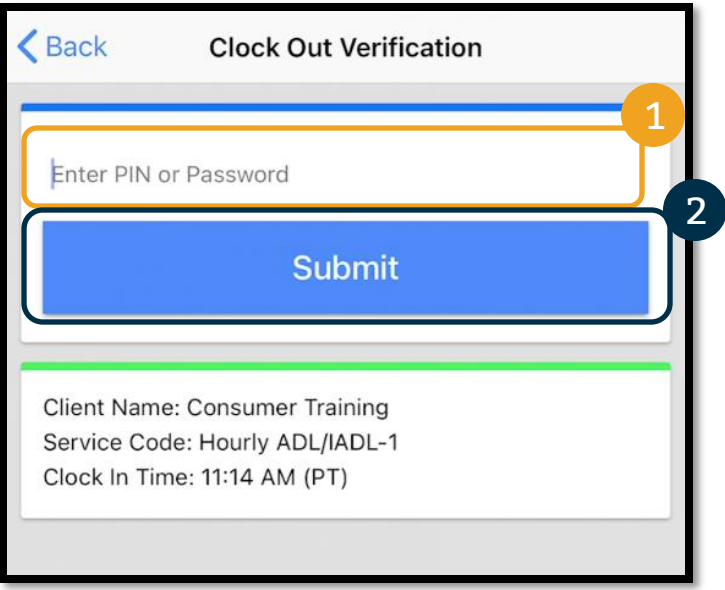

Reminder: Your PIN is, by default, is the last 4 digits of your primary phone number.

### *OR PTC DCI*移動應用驗證選項 *– Pin/*密 碼

- 3. 如果您錯誤輸入您的PIN或密碼, 您將 收到一個提示。按Confirm (確認) 並且再次嘗試。
- 4. 如果您錯誤輸入您的PIN或密碼3次, 您將不能使用此選項驗證班次。該選 項將為您的提供者的下一個班次對您 可用。

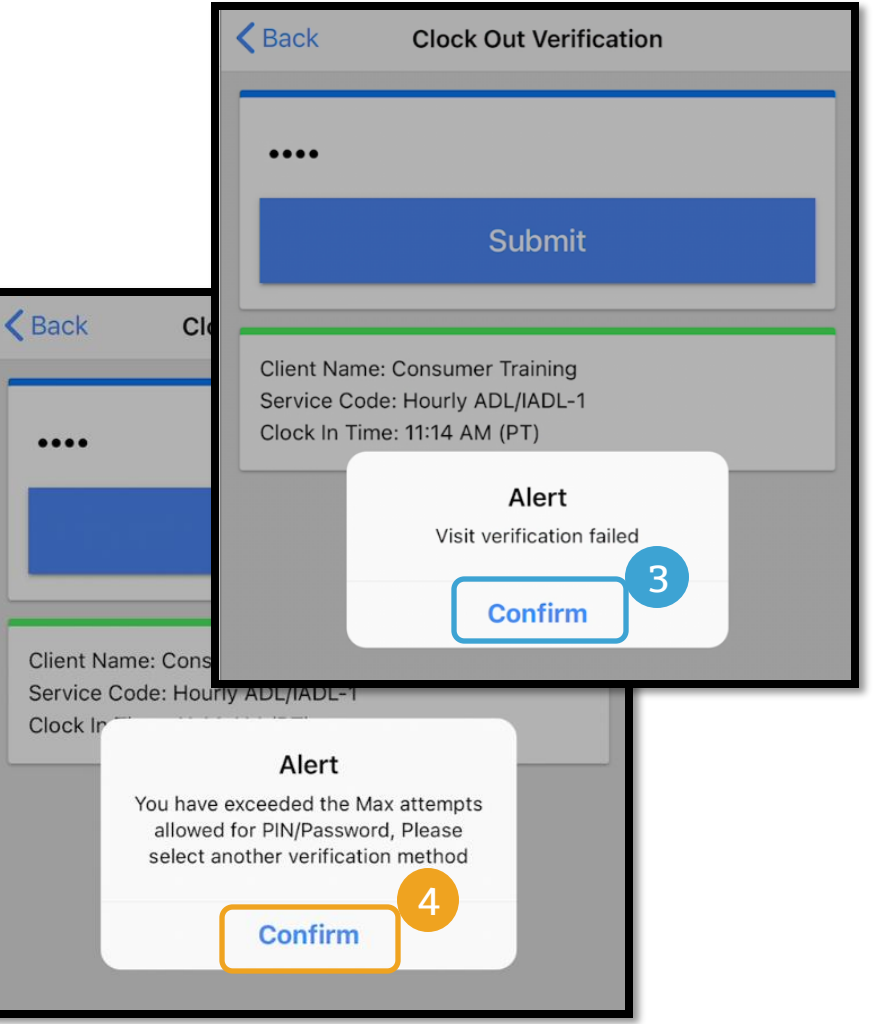

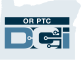

### *OR PTC DCI*移動應用驗證選項 *–* 簽名

如果提供者和在打卡下班時與您在一起,他們可以 讓您簽名驗證服務。

- 1. 提供者將把其移動設備交給您。您可以使用您當 前使用的任何適應工具給出簽名
- 2. 如果您不喜歡您的簽名, 點擊Clear (清除) 按 鈕再次嘗試。
- 3. 一旦您有了您喜歡的簽名, 點擊Save (保存)
- 4. 點擊Confirm(確認)

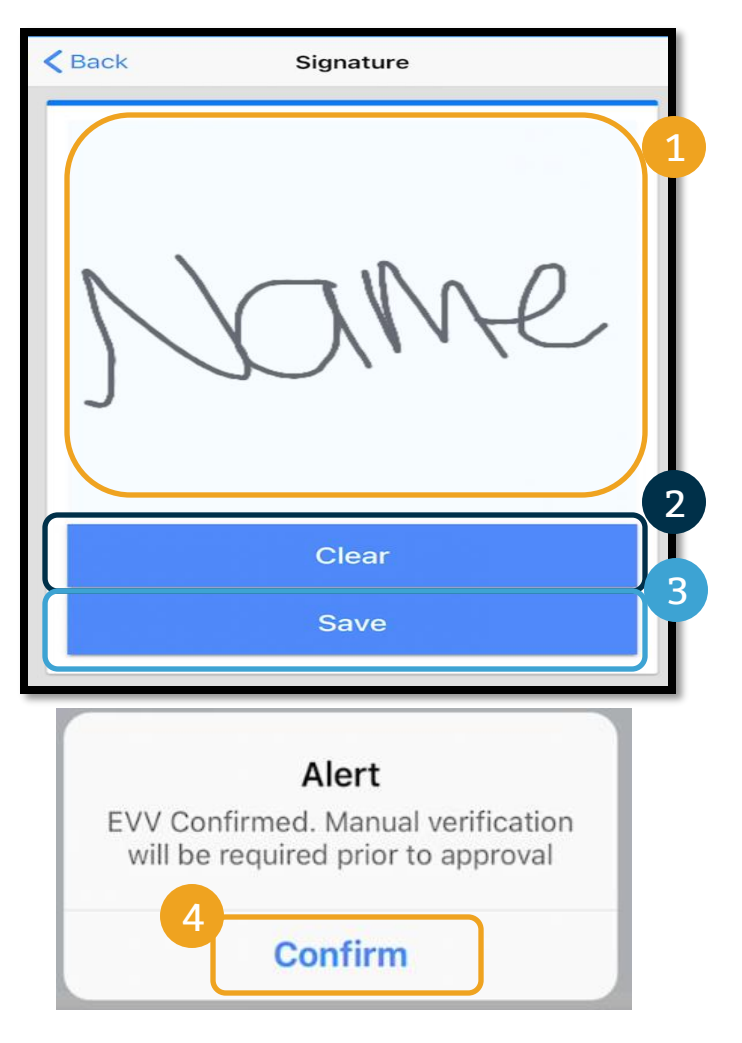

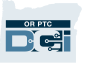

### *OR PTC DCI*移動應用驗證選項 *–* 客戶門 戶簽出

在以下情況, 提供者將選擇Client Portal Sign Off (客戶門戶 簽出):

- 您有一位消費者雇主代表
- 當提供者打卡下班時, 您不與他們在一起
- 您不希望立刻簽出確認服務

如果提供者選擇Client Portal Sign Off (客戶門戶簽出), 您(或您的消費者雇主代表,如果您有)必須在支付週期結束 時簽出確認輸入。

您將在另一個模組中學習如何做這個。

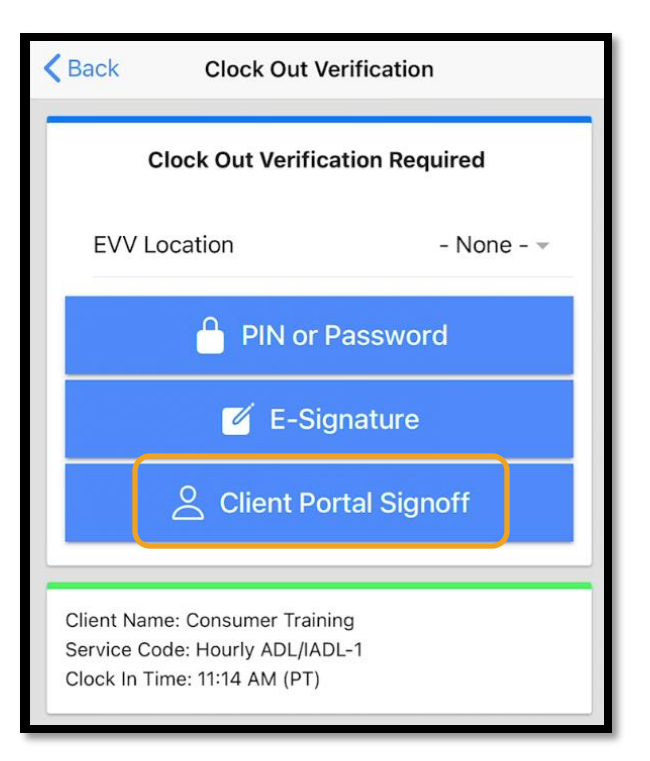

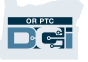

# *OR PTC DCI*陸地線路輸入

如果您有您接收服務的固定電話,並且提供者不能訪問智慧型設備,OR PTC DCI陸地線路選項是 提供者捕獲時間的一個選項。

• 陸地線路可以被用於即時和歷史輸入。

### 要使用OR PTC DCI陸地線路:

- 您必須在您接收服務的地址有一個固定電話。
- 通過您的本地辦事處驗證陸地線路。

注:OR PTC DCI陸地線路不適用老式旋轉撥號電話。

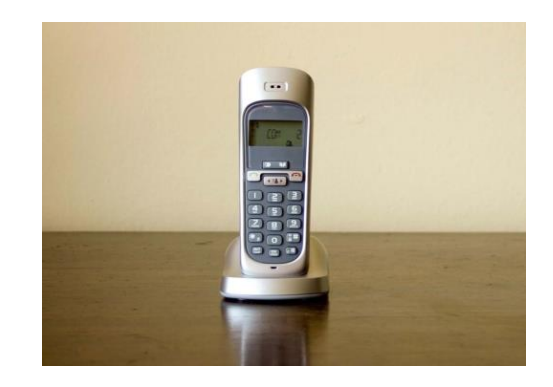

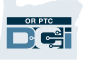

# *OR PTC DCI*陸地線路輸入

### 即時的

- 如果提供者和在班次開始時打卡上班和在班次結束時打卡下班,時間輸入被認為是即時的。
- 提供者必須從在OR PTC DCI存檔的您的固定電話打電話。
- 不要求您驗證即時陸地線路輸入。
- 在打卡上班或打卡下班期間,您不需要在場。

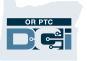

# *OR PTC DCI*陸地線路輸入

### 歷史的

- 如果一個時間輸入在提供服務後被添加,它被認為是歷史的。
- 歷史固定電話輸入不是符合EVV的,應當在異常情況下使用。
- 提供者必須從在OR PTC DCI存檔的您的固定電話號碼打電話。
- 在添加輸入時,提供者將把電話交給您。系統將讀出輸入細節,並且讓您通過輸入您的PIN確 認。您的PIN是機構提供的4位代碼。

· 如果為歷史輸入您不在場, 請讓提供者將這些歷史輸入輸入進OR PTC DCI門戶網站

# *OR PTC DCI*電子口令牌

如果提供者不能訪問智慧型設備並且您沒有您接收服務的陸地線路,OR PTC DCI電子口令牌是您可以使用 的另一種方法。

電子口令牌是一個小設備,應當被固定在您的家裏。

#### 要使用OR PTC DCI電子口令牌:

- 提供者必須在其班次的開始和結束時可以訪問電子口令牌。
- 提供者必須在支付週期的結束時可以訪問互聯網以將電子口令牌代碼輸入進OR PTC DCI門戶網站。

注:不要求您簽出確認以電子口令牌做出的輸入。

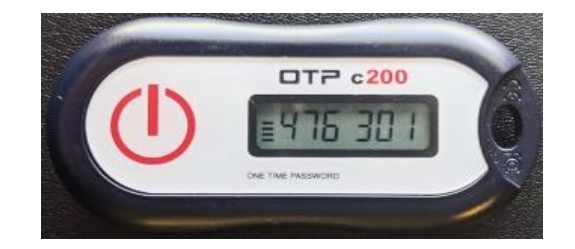

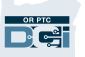

# *OR PTC DCI*門戶網站輸入

如果提供者不能使用符合EVV的方法輸入其時間或為陸地線路歷史輸入您不在場,他們可以使用 以下添加歷史輸入:

• OR PTC DCI門戶網站

如果提供者在OR PTC DCI門戶網站中輸入時間,您必須為要支付的提供者在支付週期結束時簽出 確認此時間。

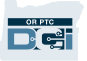

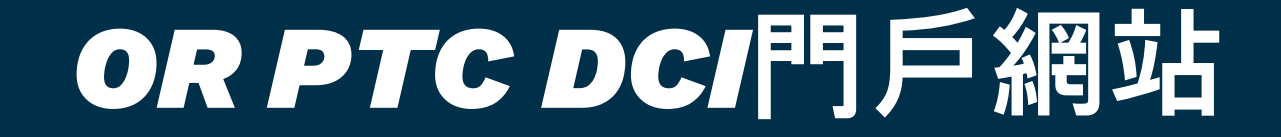

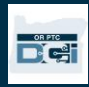

# *OR PTC DCI*門**戶網站**

現在我們已經檢閱了對於您和您的提供者的時間輸入選項,讓我們談談您作為消費者將如何訪問 和使用OR PTC DCI門戶網站。您可以使用門戶網站:

- 查看您的服務授權
- 簽出確認和拒絕時間輸入
- 查看為您的提供者收到的服務的所有輸入
- 使用ORPTC DCI消息傳遞模組
- 訪問DCI幫助中心

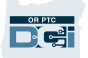

## 用戶名和密碼

### 我的用戶名是什麼?

- 您的用戶名將被機構提供給您。典型地, 您的用戶名是以以下格式: 名.姓。例如, 如果 您的姓名是John Smith,您的用戶名是John.Smith。
- 如果您需要確認您的用戶名,請聯繫您的本地辦事處。

### 我的密碼是什麼?

- 您的密碼被機構提供給您。
- 密碼必須:
	- 包含至少10個字元
	- 包含1個大寫字母、1個小寫字母、1個數字和1個特殊字元
	- 不能有連續多於2個重複字元
	- 不能有來自您的姓名的多於2個重複字元
- 密碼的一個例子是: *ILoveEVV2021!*
- 如果您需要確認您的密碼,請聯繫您的本地辦事處。

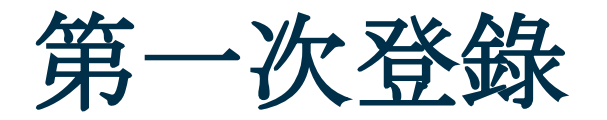

讓我們首先探索如何登錄門戶網站吧。從臺式或筆記 本電腦, 導循這些步驟:

- 1. 導航到 <https://orptc.dcisoftware.com/>
- 2. 輸入提供給您的用戶名和密碼
- 3. 如果您忘記了您的密碼,點擊"Forgot your password?(忘記您的密碼?)"否則,繼續到下 一步。
- 4. 點擊Sign-In(登錄)

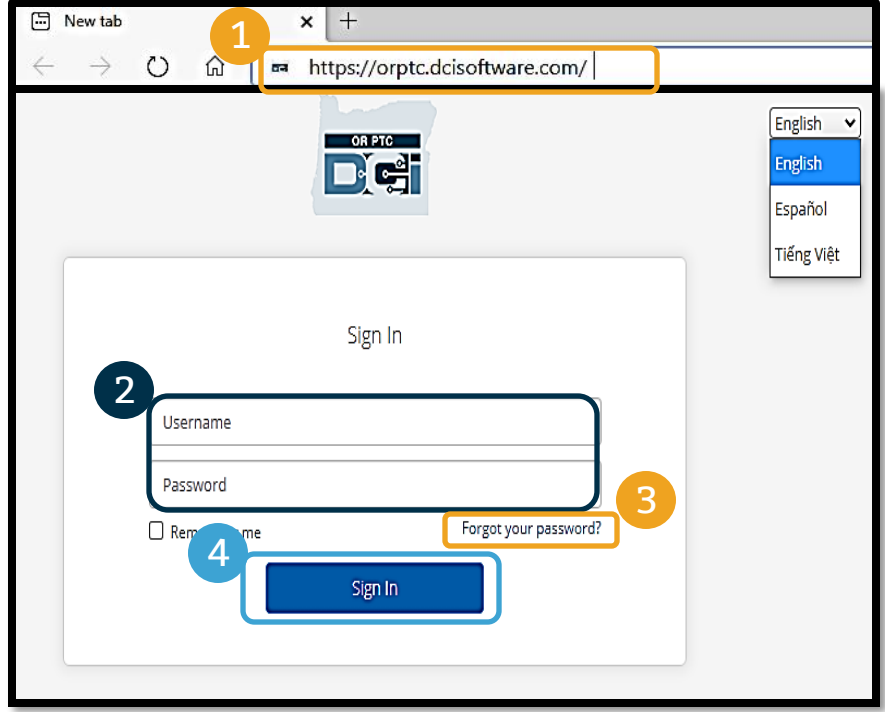

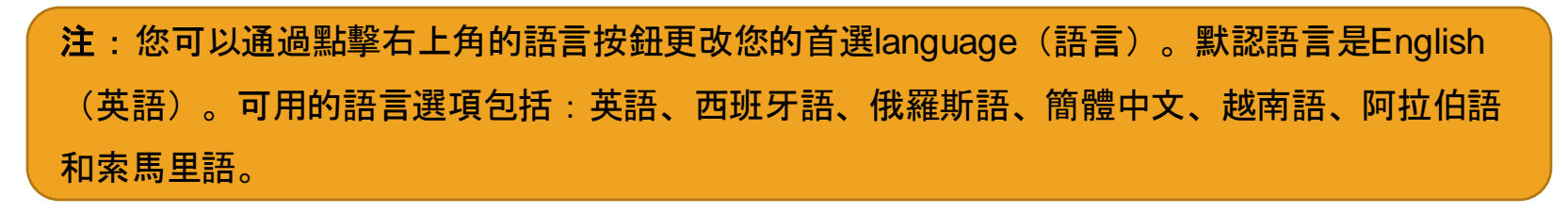

第一次登錄

當您第一次登錄時,將要您更改 您的密碼。

- 1. 將滑鼠懸停在右邊的圓形" I"上以 看到密碼要求
- 2. 在兩個密碼欄中輸入相同的密碼
- 3. 點擊Change Password(更改密 碼)

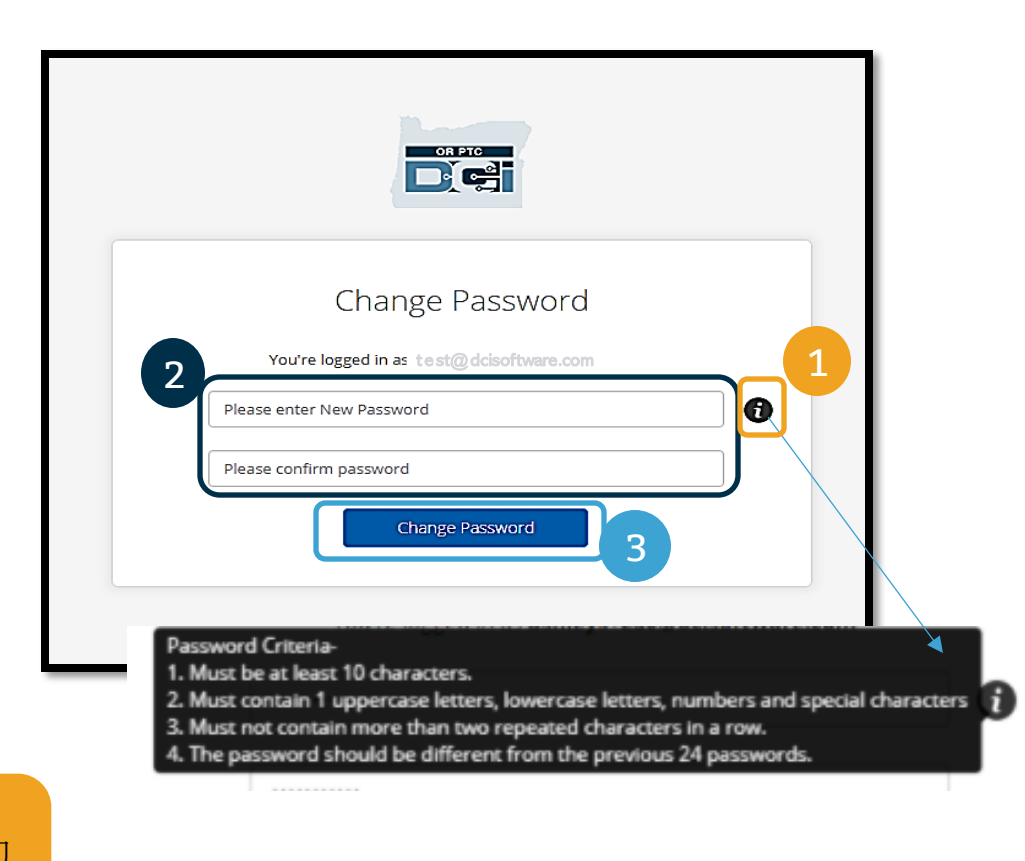

忘記您的密碼?就關於如何重置您自己的 密碼的說明, 見用戶設置模組。

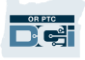

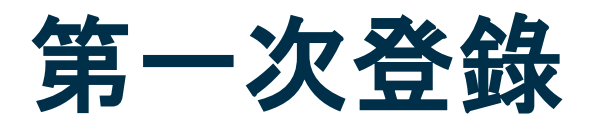

在您更改了您的密碼之後,將 向您發送一封電子郵件, 聲明 您已經更改了您的密碼。

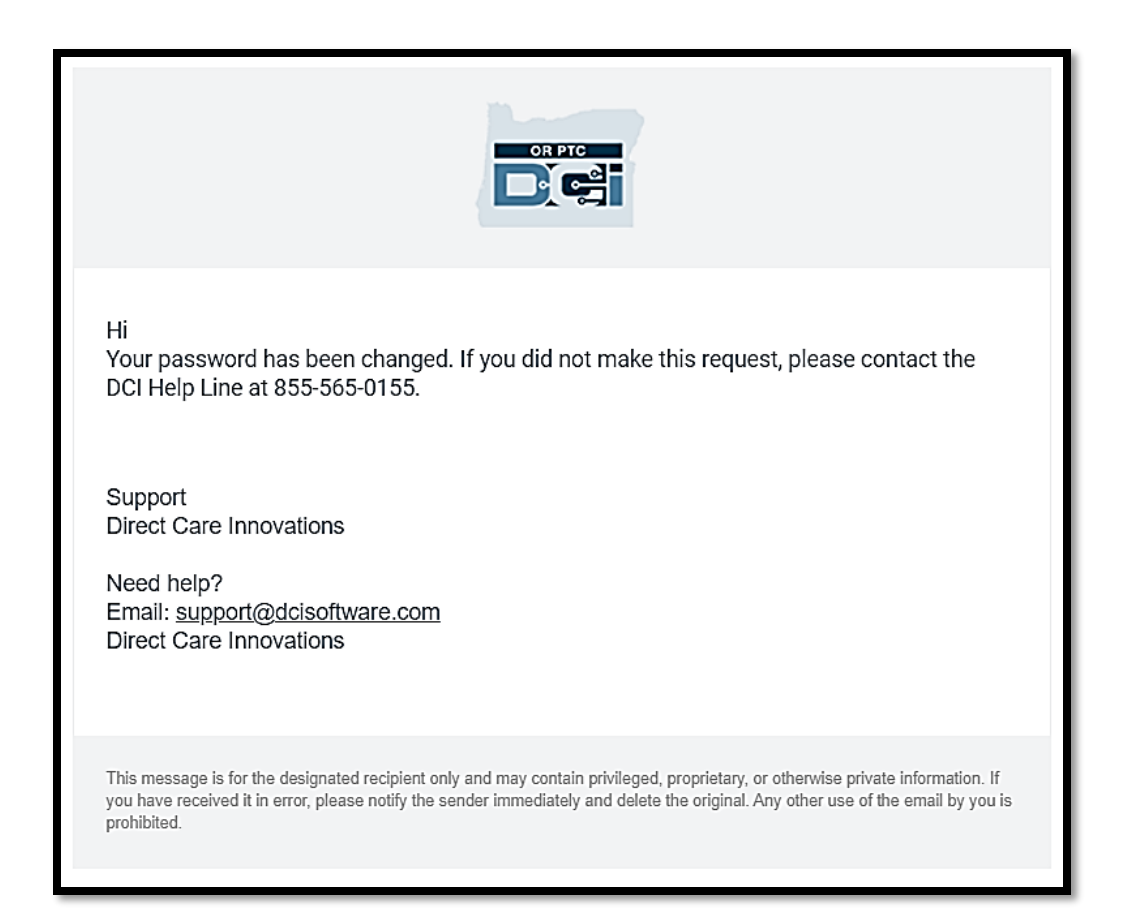

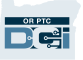

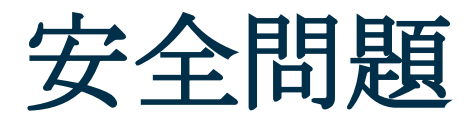

### 要保持您的簡介安全,您將需要選擇一個 安全問題。

- 1. 點擊下拉列表
- 2. 選擇您認為您將記住答案的一個問題

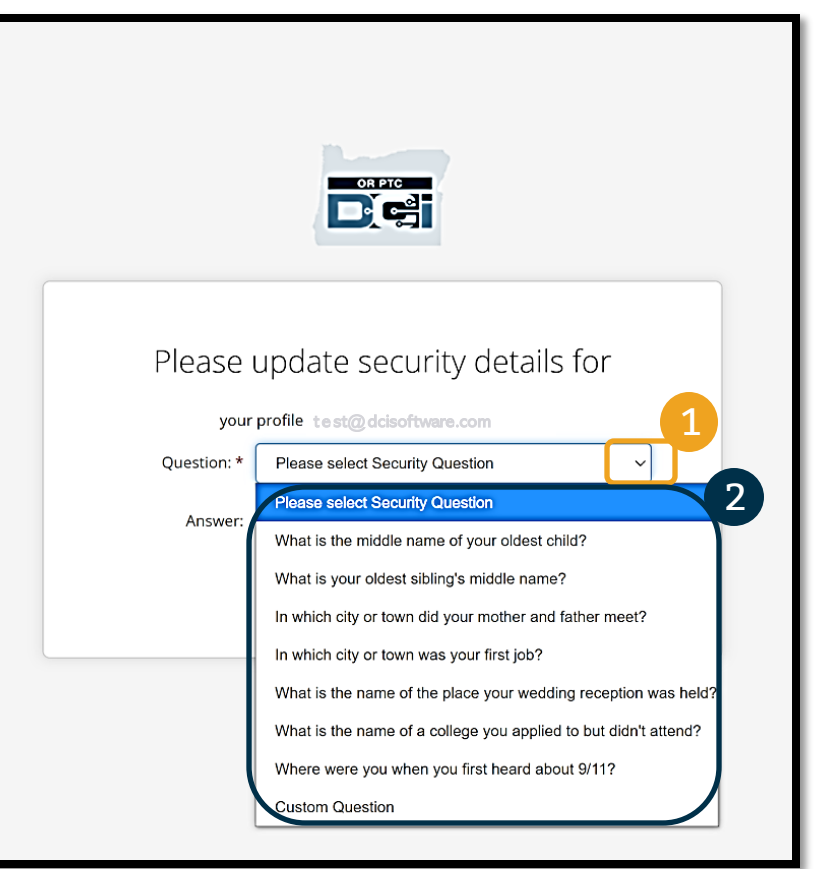

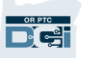

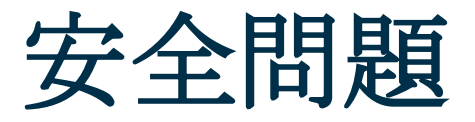

3. 點擊Save(保存)

現在您已經成功設置了一個安全問題!

#### 關於安全問題更多:

- 您將只需要在第一次登錄時選擇您的安全問題。
- 答案必須至少五個字元並且不能有連續多於相同 字元的一個。

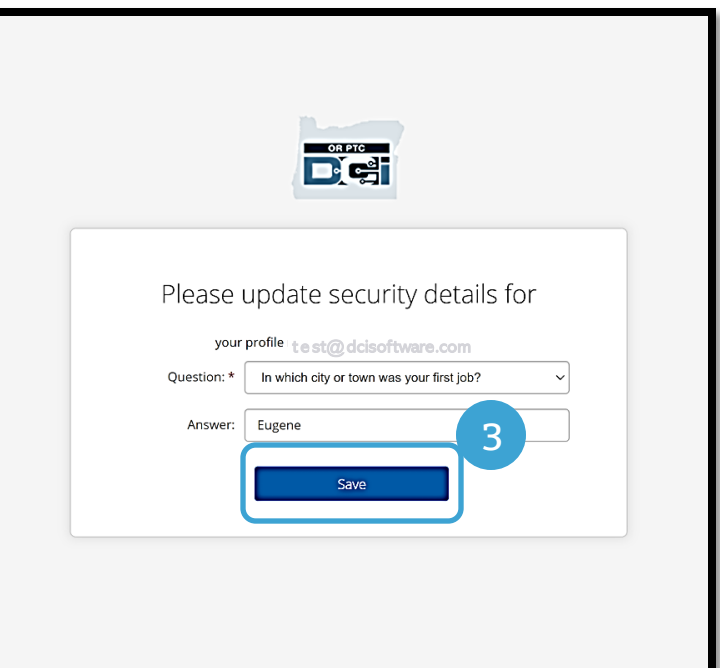

注: 您將需要記住您選擇的安全問題的答案以在 將來重置您的密碼。

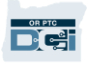

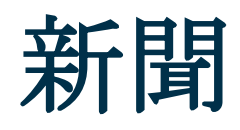

### 在您完成登錄後,您將看到至少一條新聞:

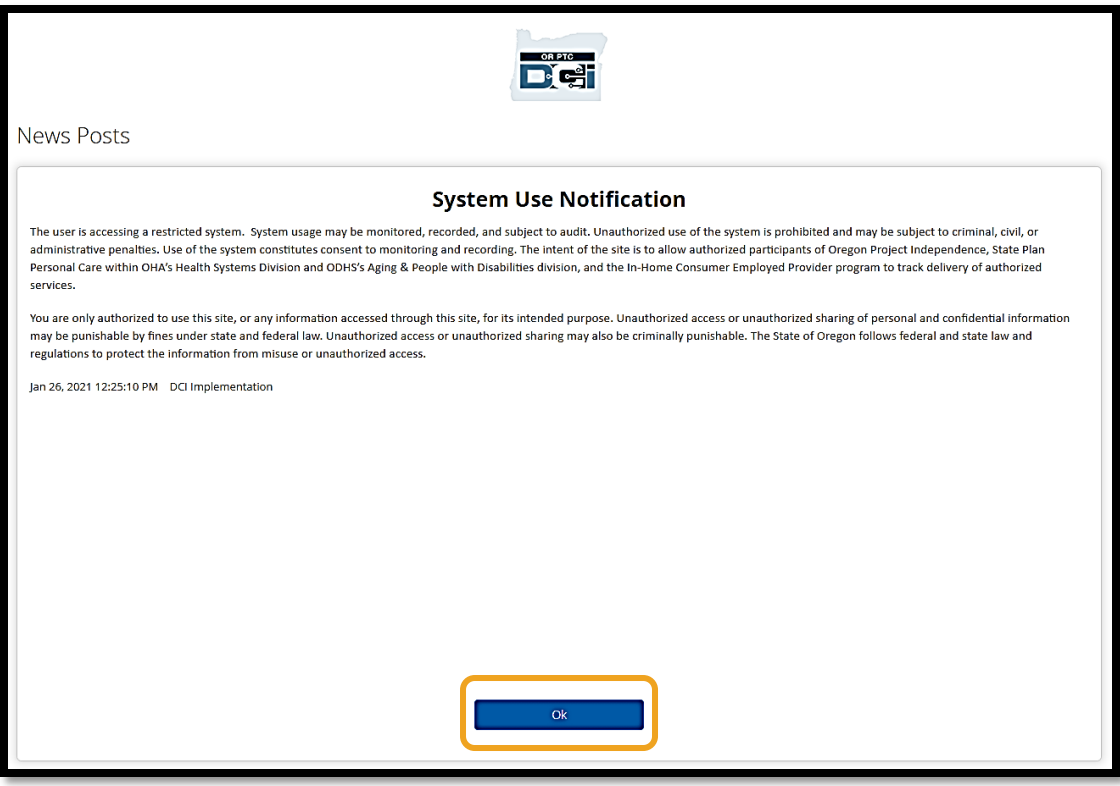

點擊Ok(好的)承認每條新聞的內容。

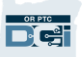

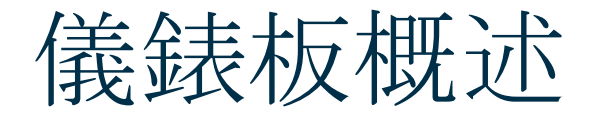

恭喜!您已經成功登錄了OR PTC DCI門戶網站。Dashboard (儀錶板) 是您登錄時您將看到 的第一個東西。讓我們一起查看您的儀錶板。

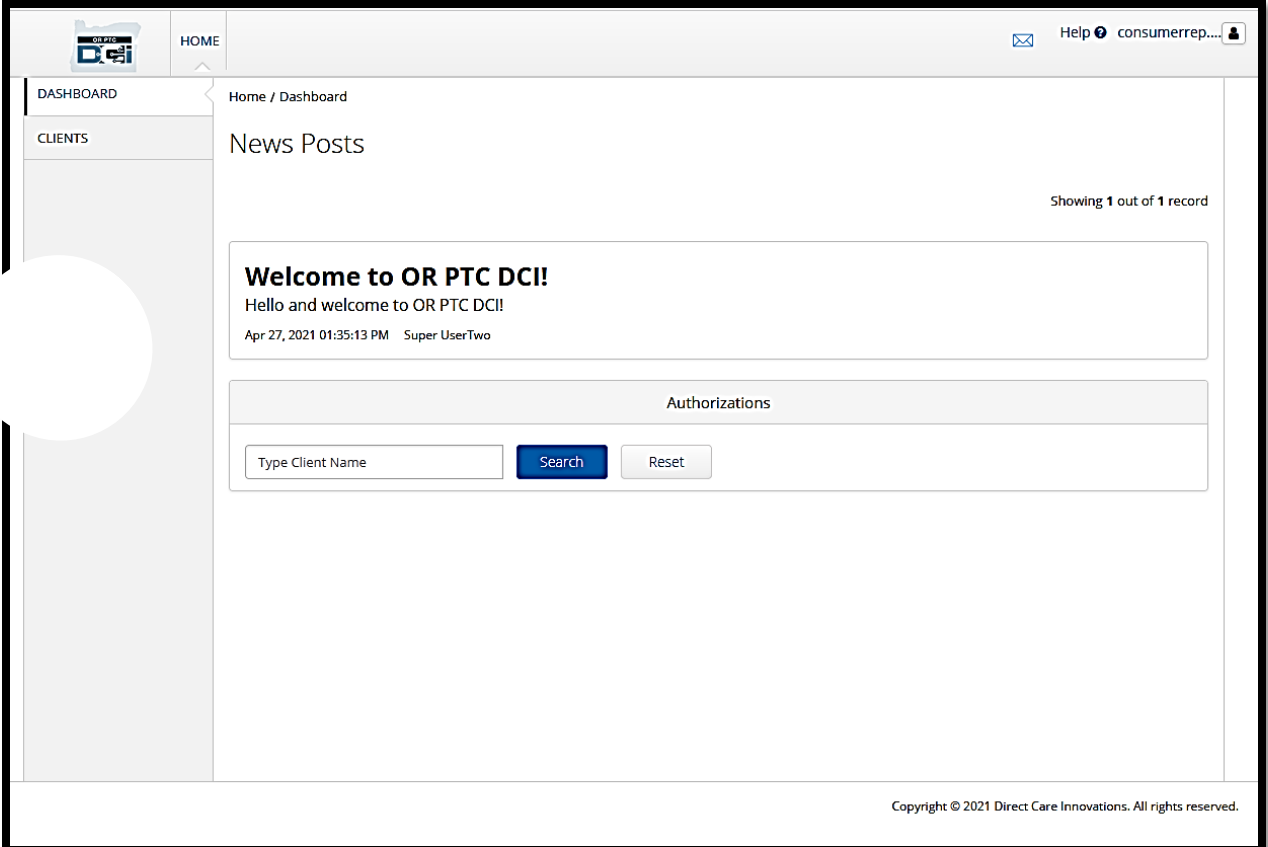

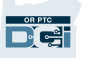

儀錶板概述

### 您將看到以下:

- 1. 您的首選語言的下拉列表
- 2. 您的用戶名。
- 3. 到DCI幫助中心的超鏈接
- 4. 把您帶到消息傳遞模組的信封 圖示。
- 5. 被稱為News Posts (新聞)的 來自機構的重要消息。

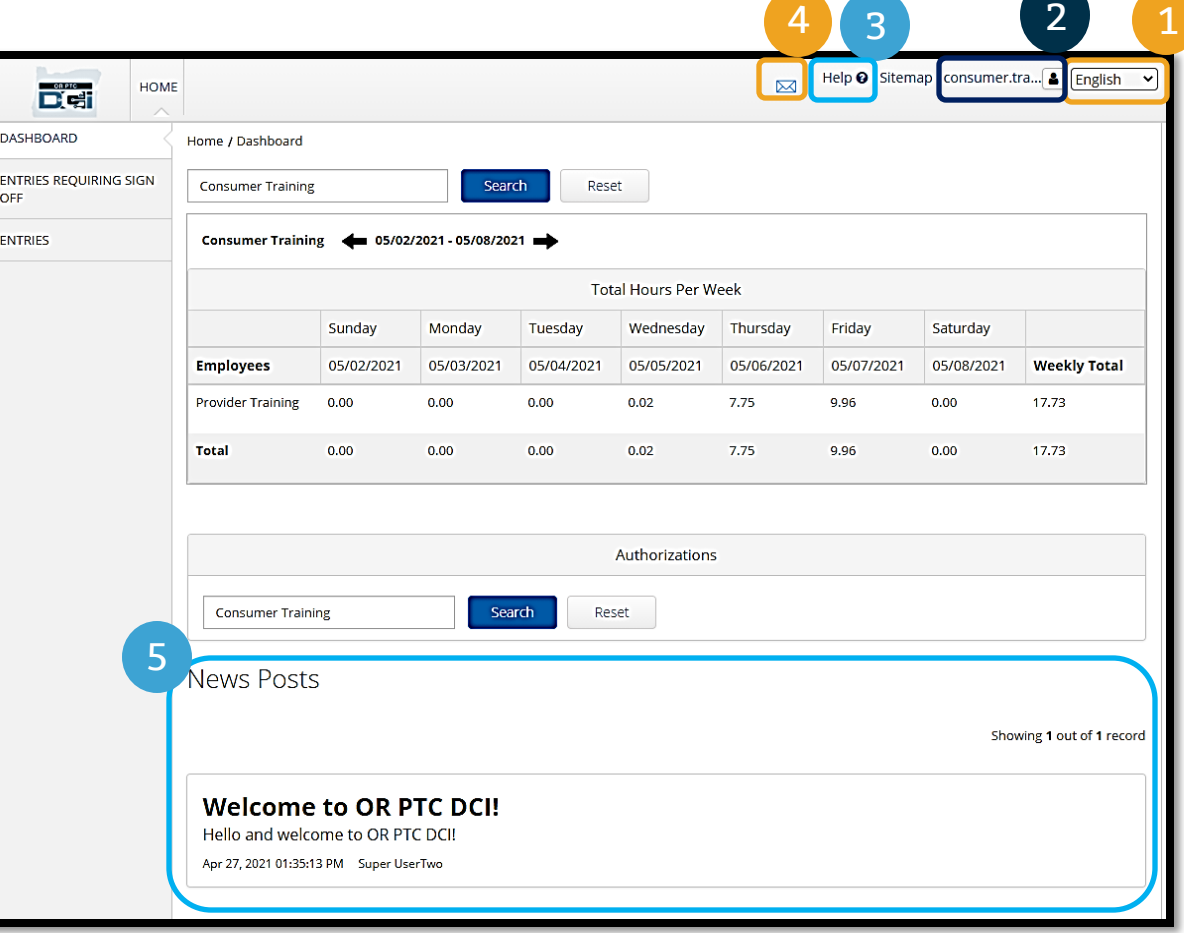

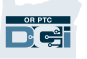

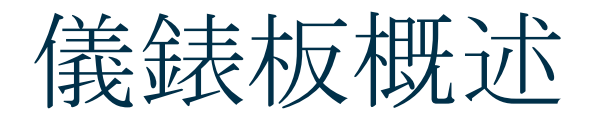

### 您也將看到:

1. Entries Requiring Sign Off (需要簽出的輸入) 選 2 項卡。這將向您顯示哪些時 間輸入需要被簽出。

1

- 2. Entries(輸入)選項卡。 這將允許您看到所有您的提 供者的時間輸入。
- 3. Total Hours Per Week

(每週總小時數)。這將顯 示在該週期間您的提供者工 作了多少小時。

4. Authorizations(授權) (類似憑證)。這顯示在一 個當前支付週期中的小時數。

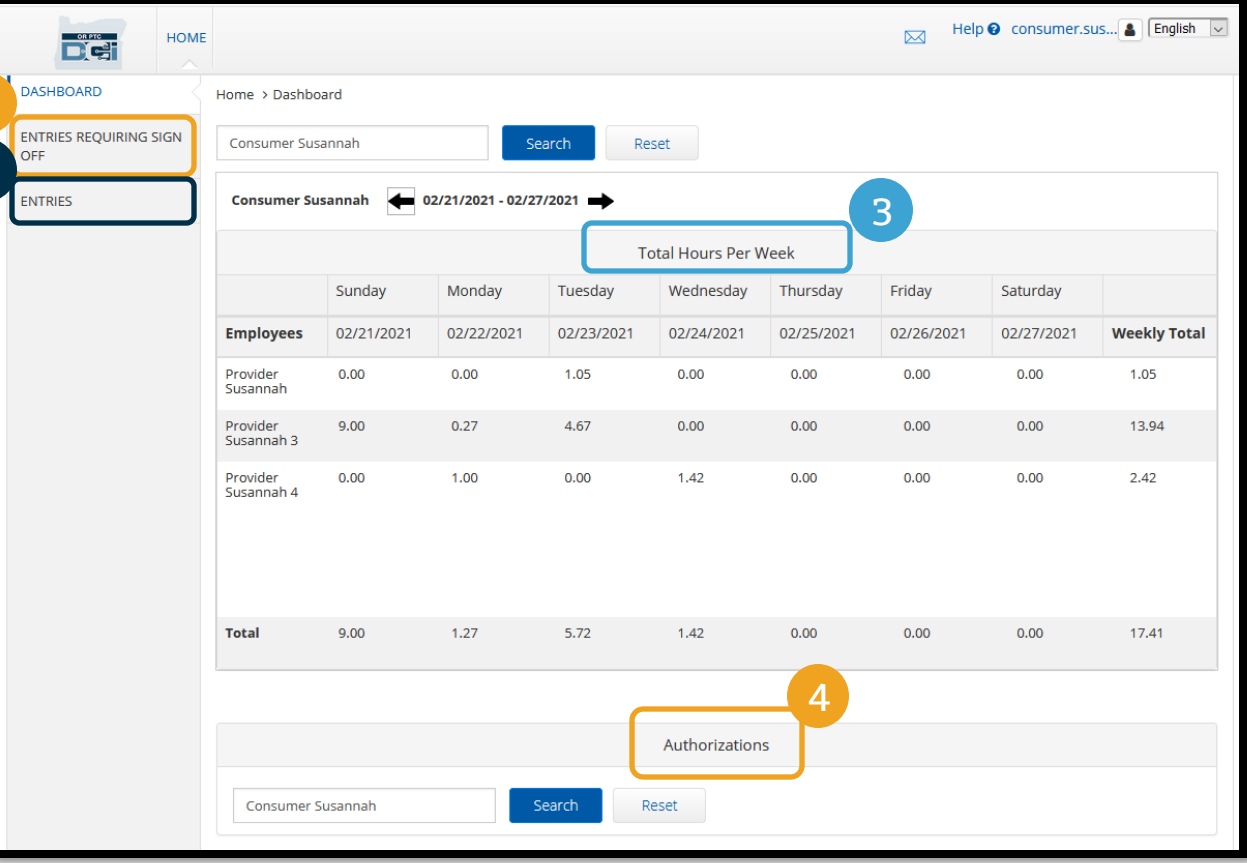

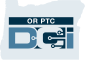

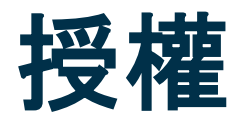

在OR PTC DCI中,授權就像憑證-它告訴您在當前支付週期中您有多少時間可用。要看到您的授 權, 到Dashboard (儀錶板) 頁面, 向下滾動到Authorizations (授權) 。您的授權儀錶板直接 在Total Hours(總小時數)儀錶板下麵。

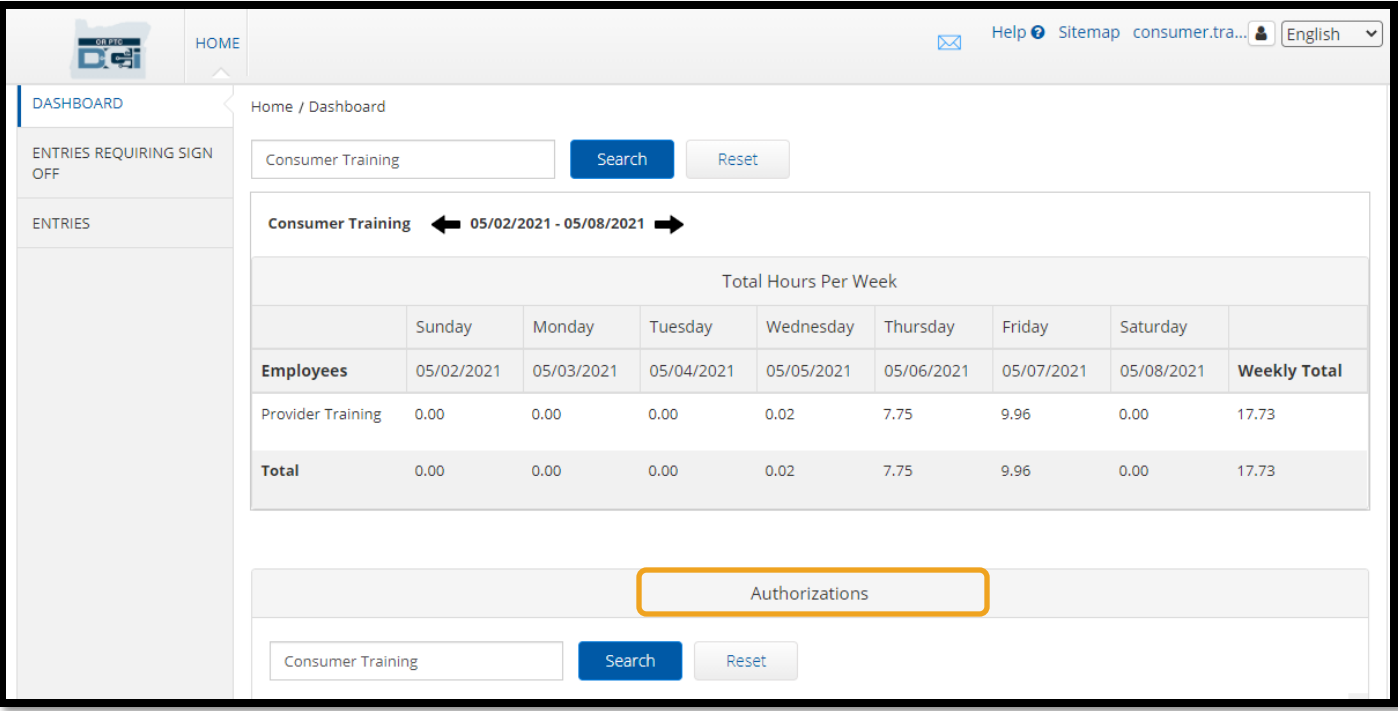

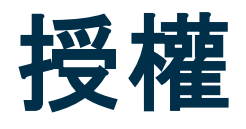

### 要顯示您的當前授權資訊,點擊Search (搜索) 按鈕:

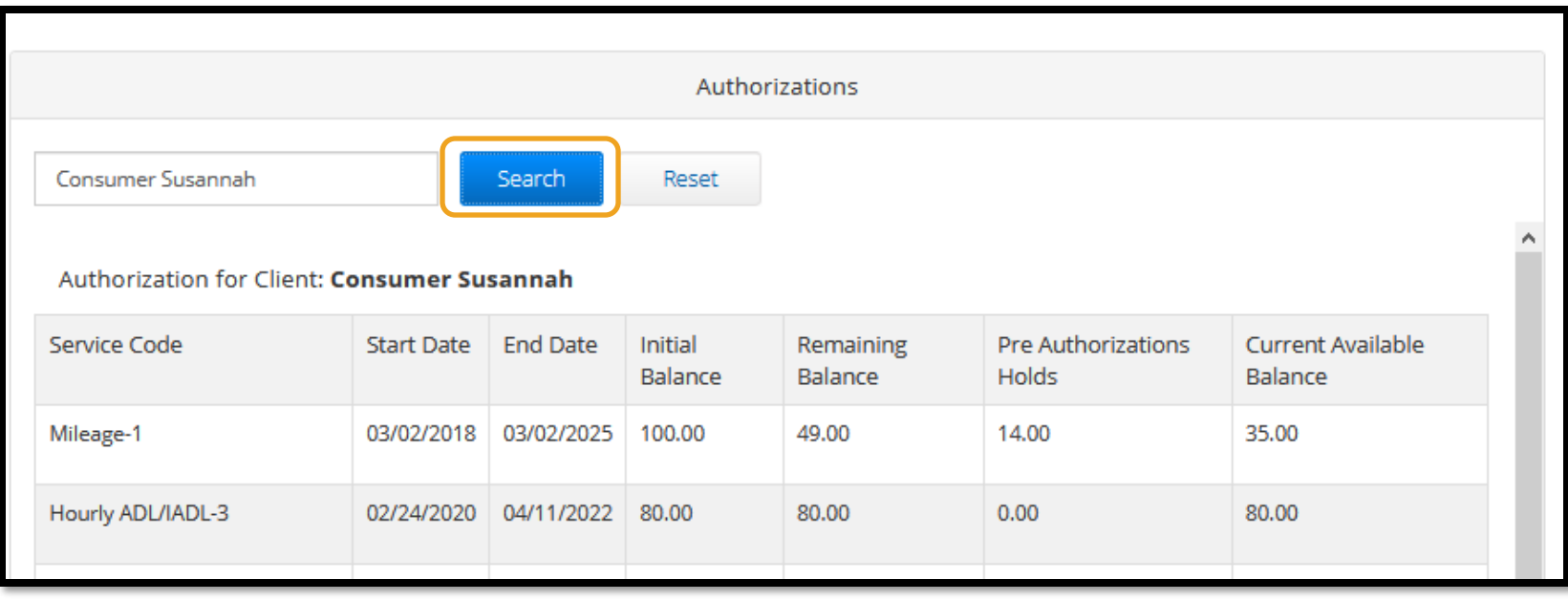

### 注:如果您沒有看到在您的門戶網站中列出的授權,請聯繫您 的本地辦事處。

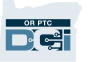

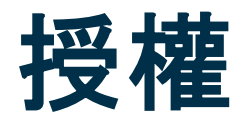

#### 這些資訊意思是什麼?

- Service Code (服務代碼) 提供給您的服務的名稱。
- Start and End Dates (開始和結束日期) 代表當前的服務期。
- Initial Balance (初始餘額)–代表在當前服務期開始時您被授權多少時間和里程。
- Remaining Balance (剩餘餘額) 服務被批准後您的授權上剩下的時間或里程。
- Pre-Authorization Holds (預授權保留) 尚未被批准的提供的服務的時間或里程。
- Current Available Balance (當前可用的餘額)–當前可用於使用的時間或里程。

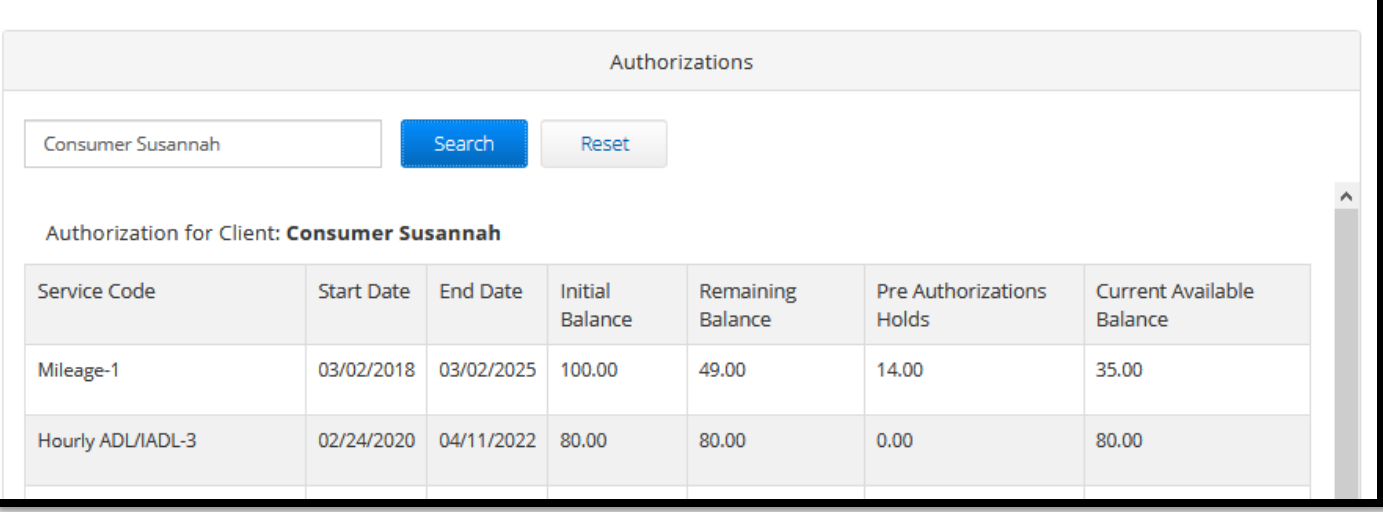
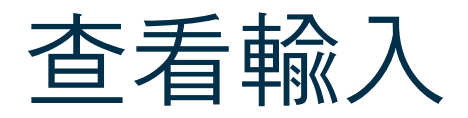

- 1. 您可以在Entries(輸入)選 項卡上找到所有時間輸入
- 2. 滾動列表或使用搜索過濾器找 到輸入
- 3. 點擊ID列中的輸入ID查看該 輸入的細節

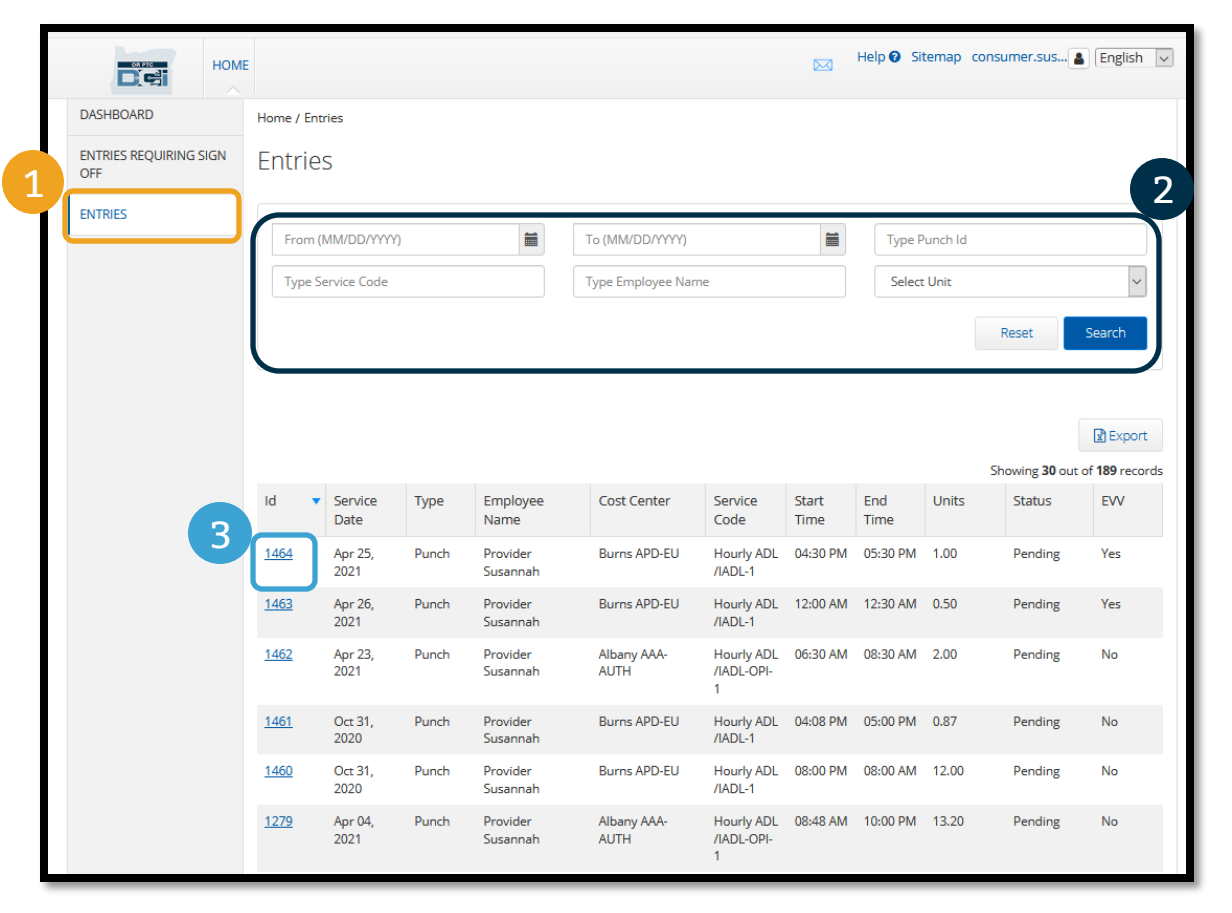

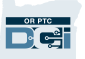

需要簽出的輸入

您的提供者可能在他們可以為時間輸入被付款之前做出需要您的簽出的該時間輸入。那些輸入將出現在您的 門戶網站中Entries Requiring Sign Off (需要簽出的輸入)選項卡中。請經常查看此頁面。

- 簽出確認正確和準確的輸入。
- **拒絕**您認為錯誤或錯誤做出的輸入。如果您拒絕一個輸入,該輸入的狀態將變為Rejected(被拒絕的), 並且該輸入不再能被編輯或批准。

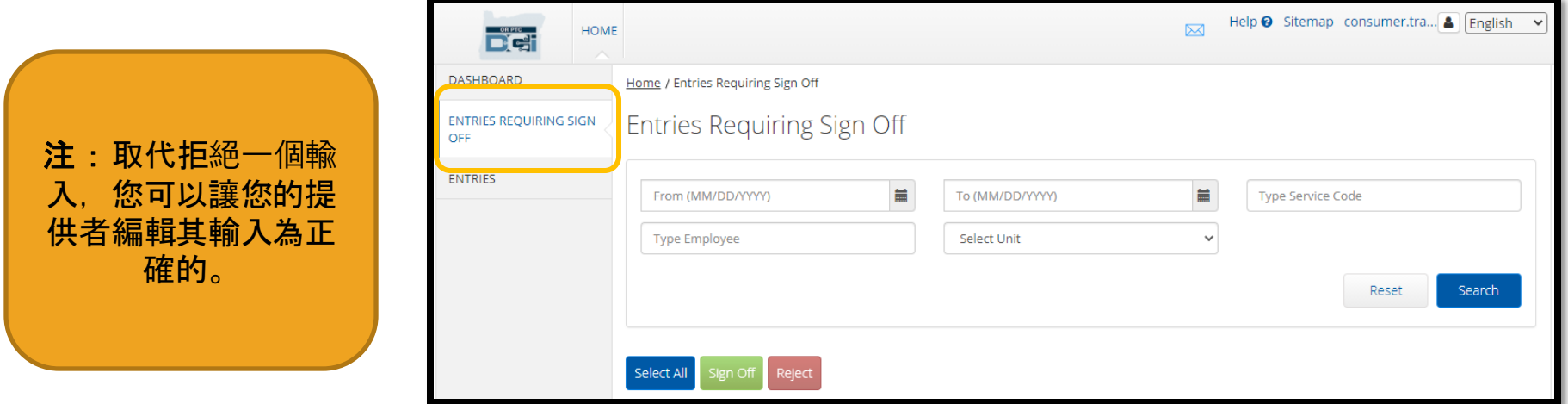

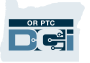

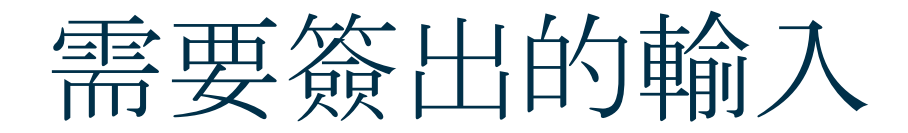

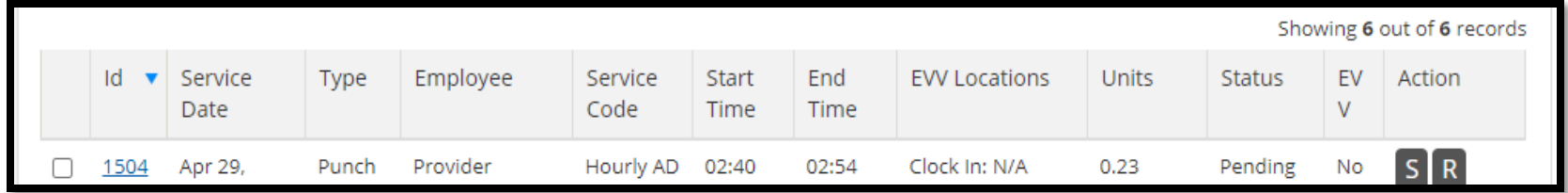

讓我們杳看您的輸入列表中的資訊:

- ID:點擊ID查看輸入細節。
- Service Date (服務日期): 您接收服務的日期。
- Employee Name (員工姓名) : 提供者的姓名。
- Service Code (服務代碼): 您接收的服務的名稱。
- Start/End Time (開始/結束時間): 提供者打卡上班和打卡下班的時間。
- End Time(結束時間):提供者打卡下班和停止工作的時間。
- Units(單位):輸入上的小時或英里數。這是如果被批准,將從您的服務授權扣除的數量。
- Status(狀態):輸入的狀態是待定的,這意味著它在等待審查和批准。
- EVV:這將說No(不),直到您完成了您的簽出。

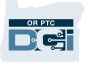

#### 要簽出:

- 1. 勾選輸入旁邊的框
- 2. 點擊"S"按鈕

#### 要拒絕:

- 3. 勾選輸入旁邊的框
- 4. 點擊"R"按鈕

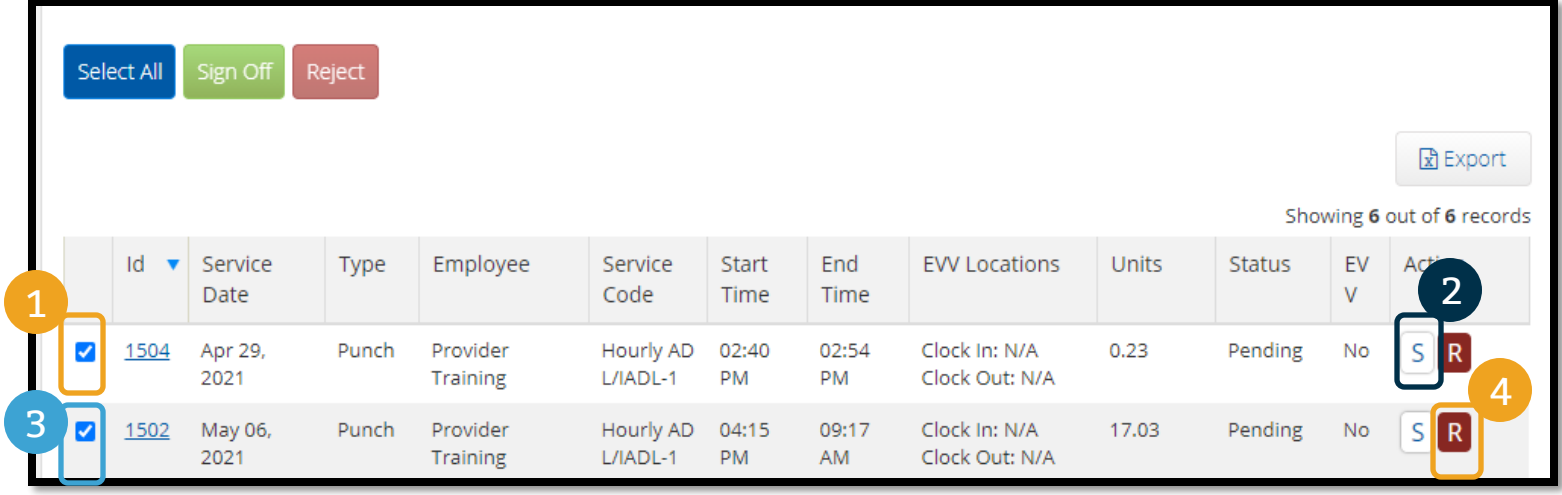

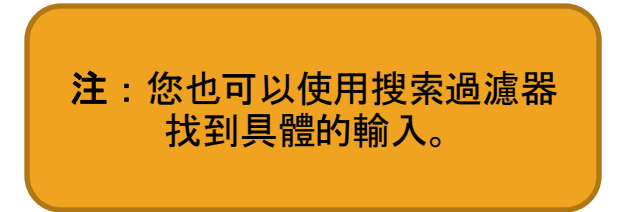

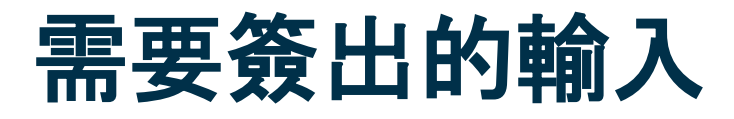

#### 要一次簽出所有時間輸入:

- 1. 點擊SelectAll(全選)
- 2. 點擊Sign Off(簽出)
- 3. 點擊提示上的Yes (是的)

#### 您已經簽出確認了所有輸入!

YYY)

in ulac guung

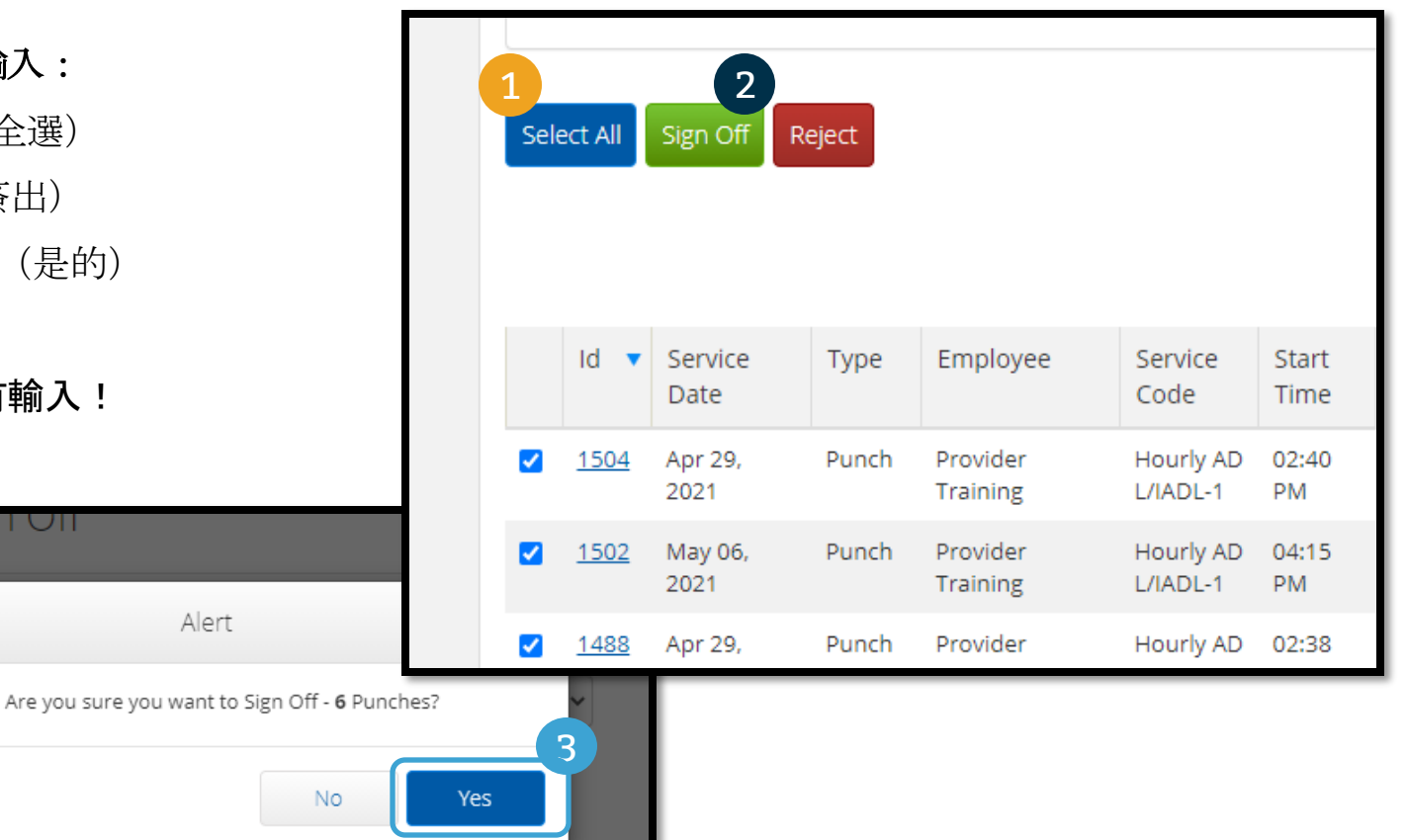

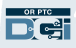

### 要一次拒絕所有時間輸入:

- 1. 點擊SelectAll(全選)
- 2. 點擊Reject (拒絕)
- 3. 點擊提示上的Yes (是的)

您已經拒絕了所有輸入。

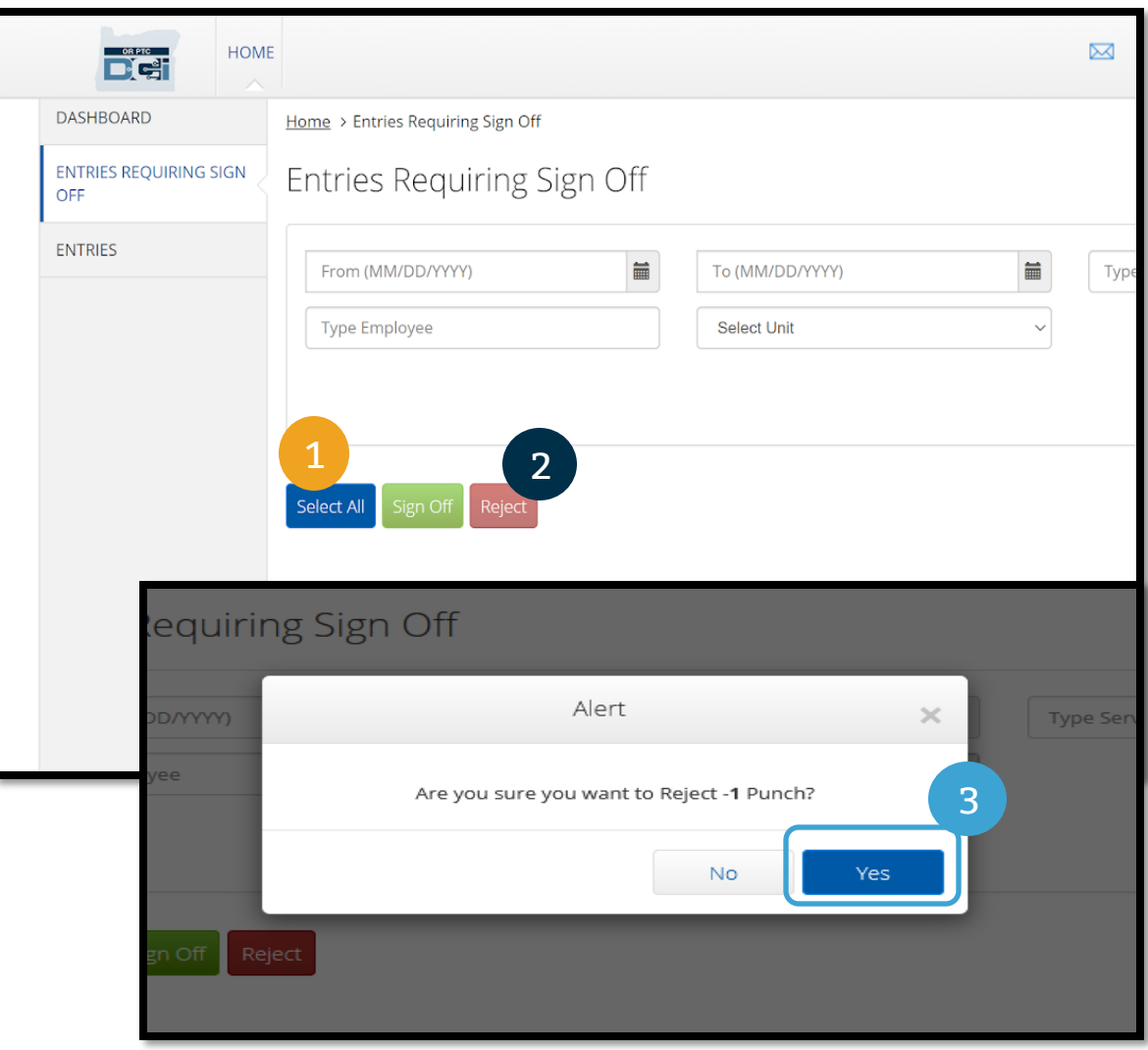

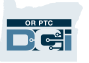

恭喜!您已經瞭解了如何簽出確認和拒絕OR PTC DCI門戶網站中的輸入。以後,您也將學習從 DCI移動應用如何做這個。

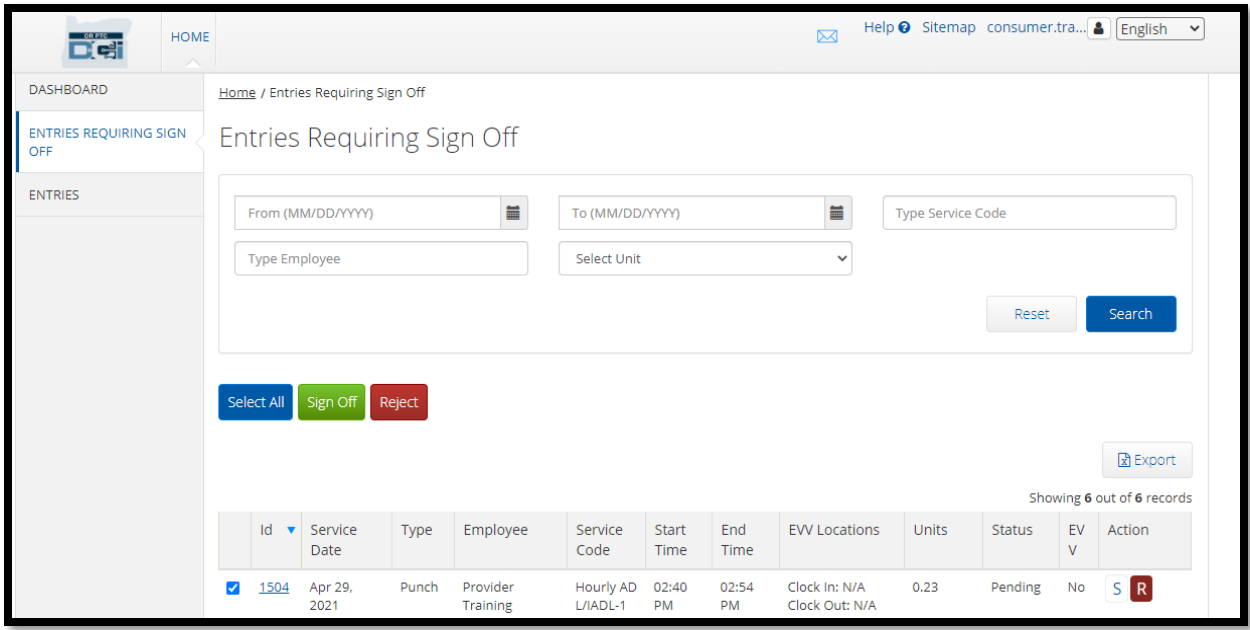

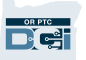

OR PTC DCI有它自己的消息傳遞系統。這允許您向您的提供者和向您的本地辦事處的您的聯繫人發送消 息。您也可以收到來自OR PTC DCI系統產生的消息。在您的儀錶板的頂部,如果您有高優先消息,您將 看到一個紅色的提示。

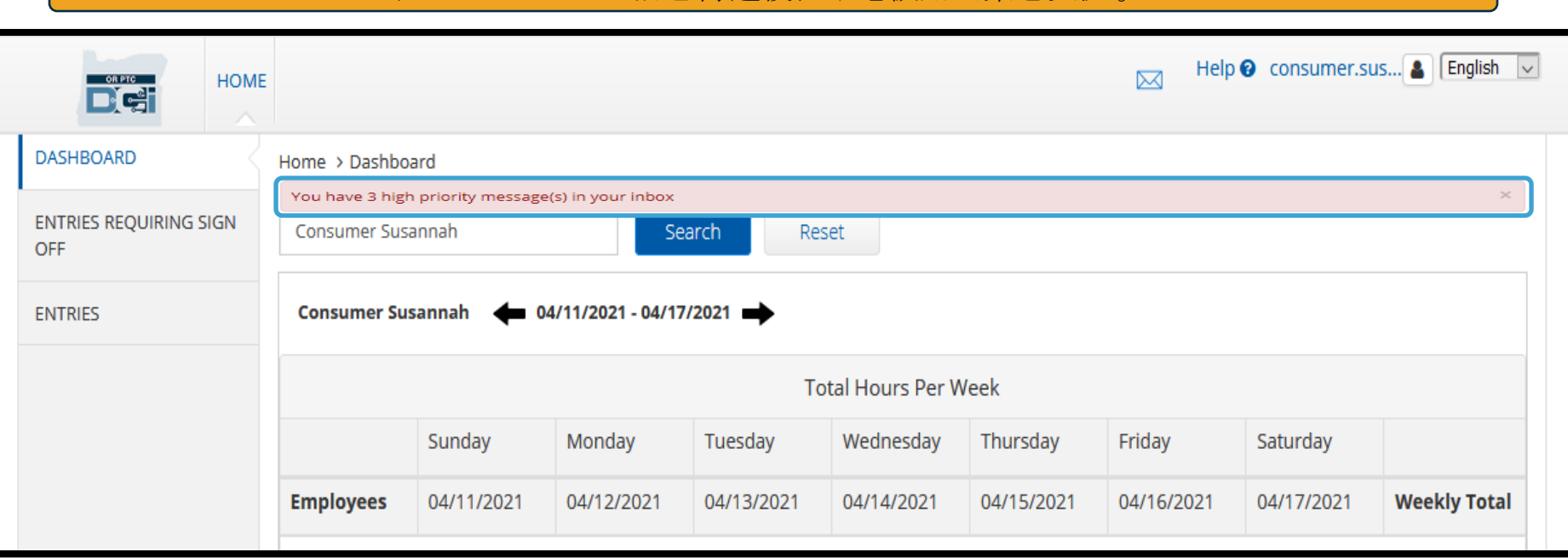

### 注: OR PTC DCI消息傳源模組不應被用於堅急交流

#### 要查看您的消息,登錄OR PTC DCI。 然後遵循這些步驟:

- 1. 點擊螢幕右上角的信封
- 2. 點擊 See All Messages (看所有 消息)
- 3. 您將被帶到消息傳遞模組

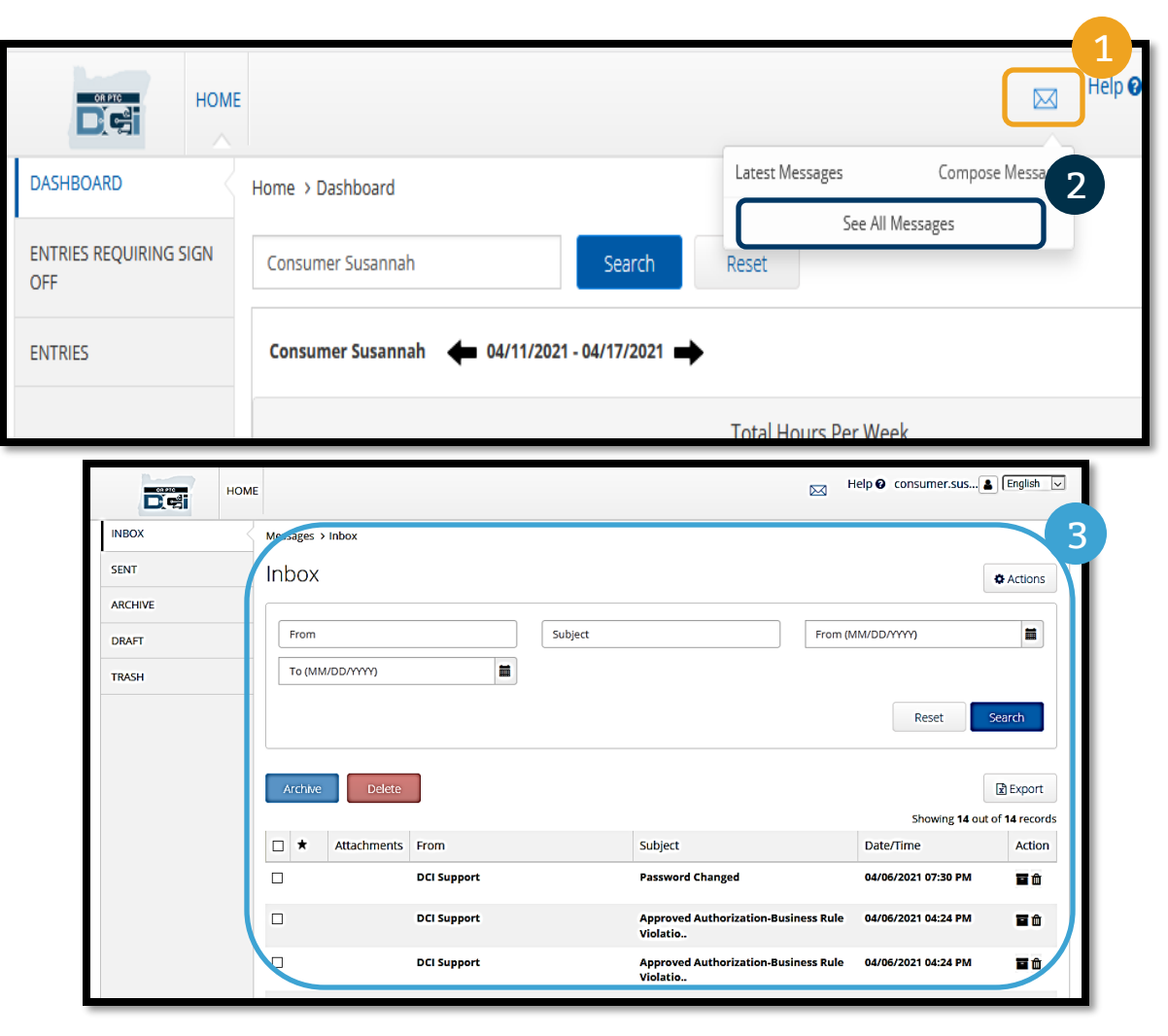

### 要閱讀Inbox (收件箱) 中的消息:

- 1. 點擊消息
- 2. Message Details (消息細節) 頁面 打開,您將能夠閱讀消息
- 3. 點擊Inbox (收件箱) 返回看所有消 息 1

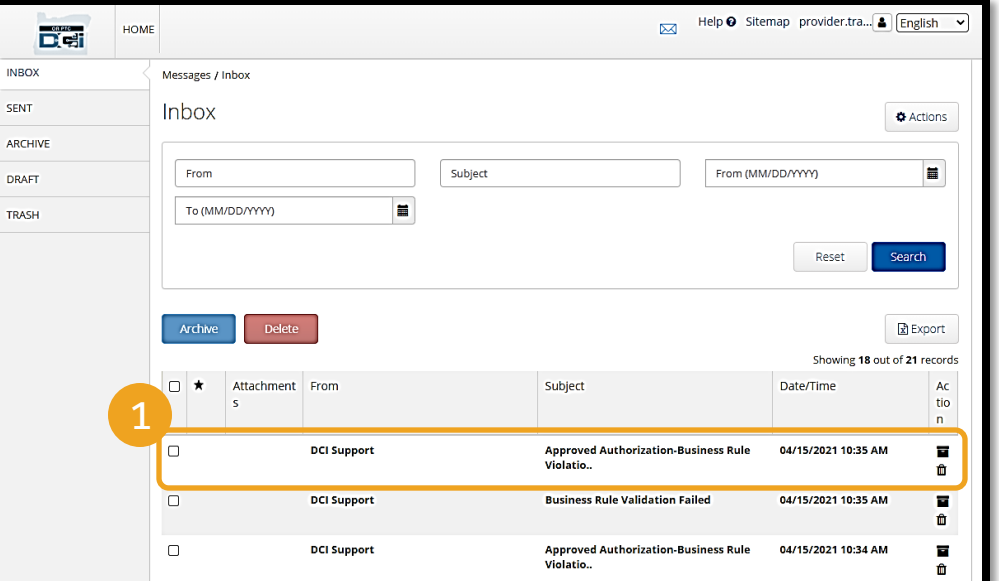

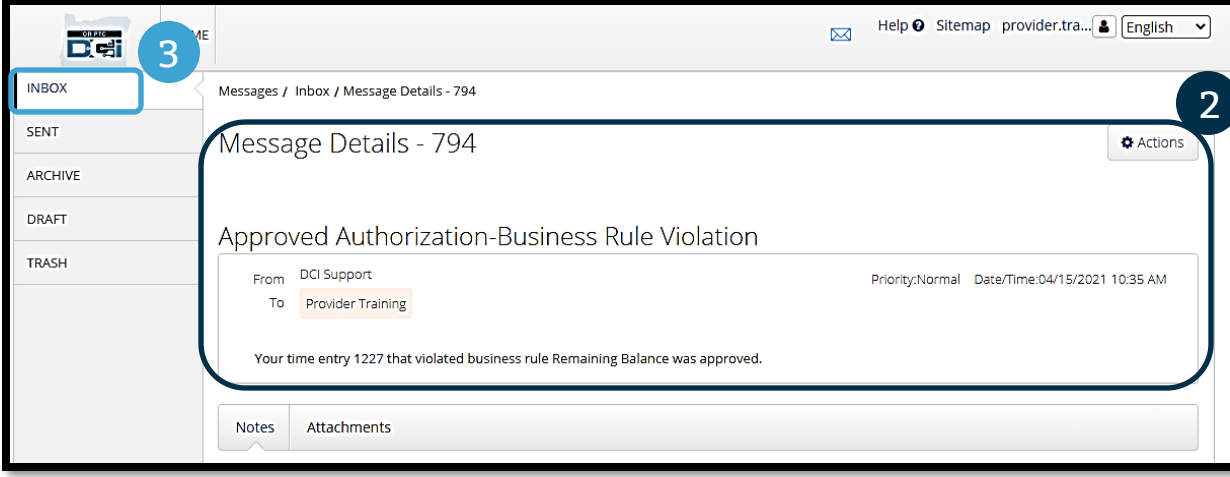

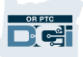

現在,讓我們學習如何發送消息。

### 要發送一個消息:

- 1. 點擊Actions(行動)
- 2. 點擊New Message (新消息)

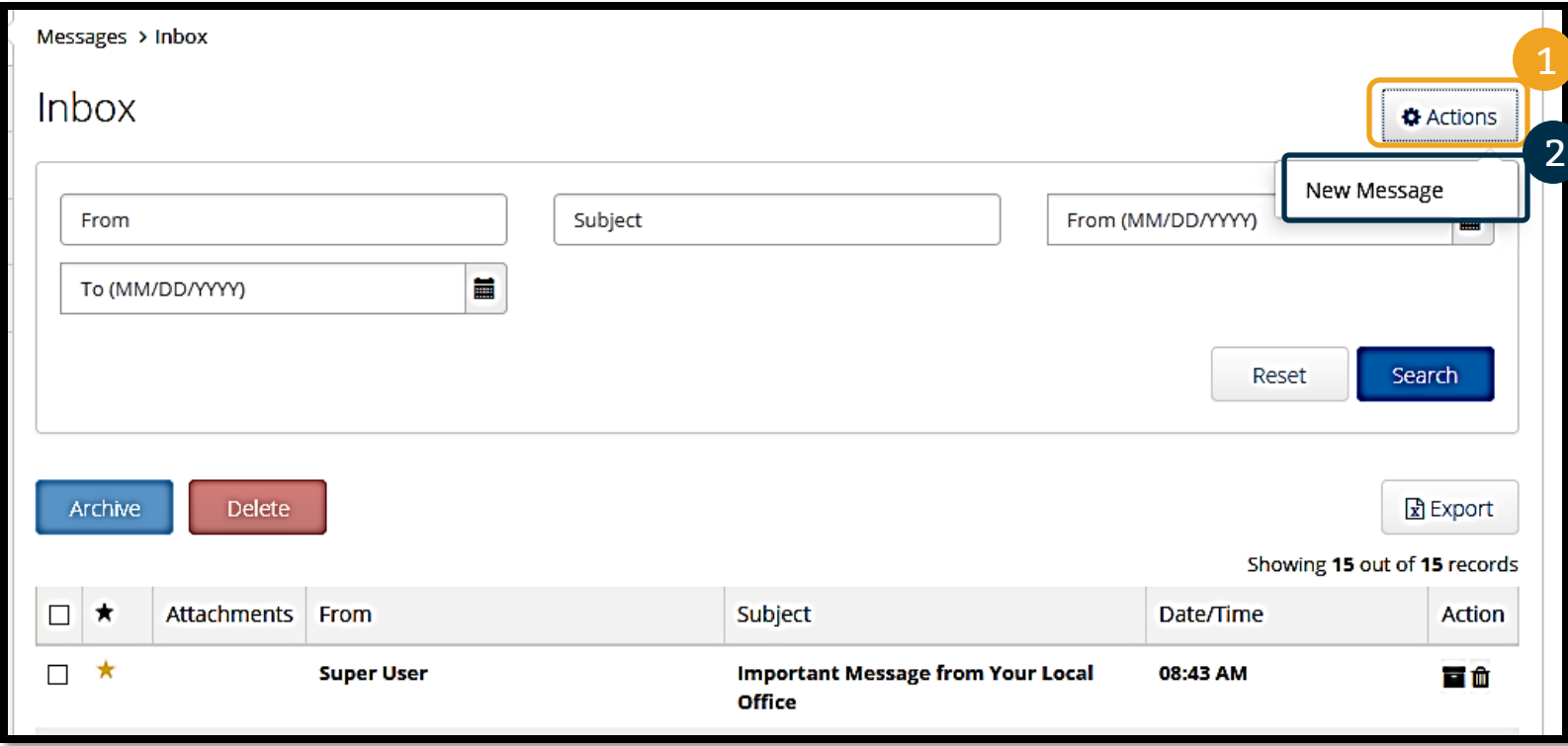

### 接下來,填寫以下欄:

- 1. To:(收件人:)開始輸入收件人 的名或姓的前三個字母,當姓名 出現時,從下拉列表選擇一個姓 名
- 2. Subject (主題): 在主題框中 輸入消息的主題
- 3. Priority(優先):從下拉列表 選擇優先等級(就細節見下一張 幻燈片)
- 4. 在主體框中輸入消息
- 5. 點擊Send (發送) 按鈕

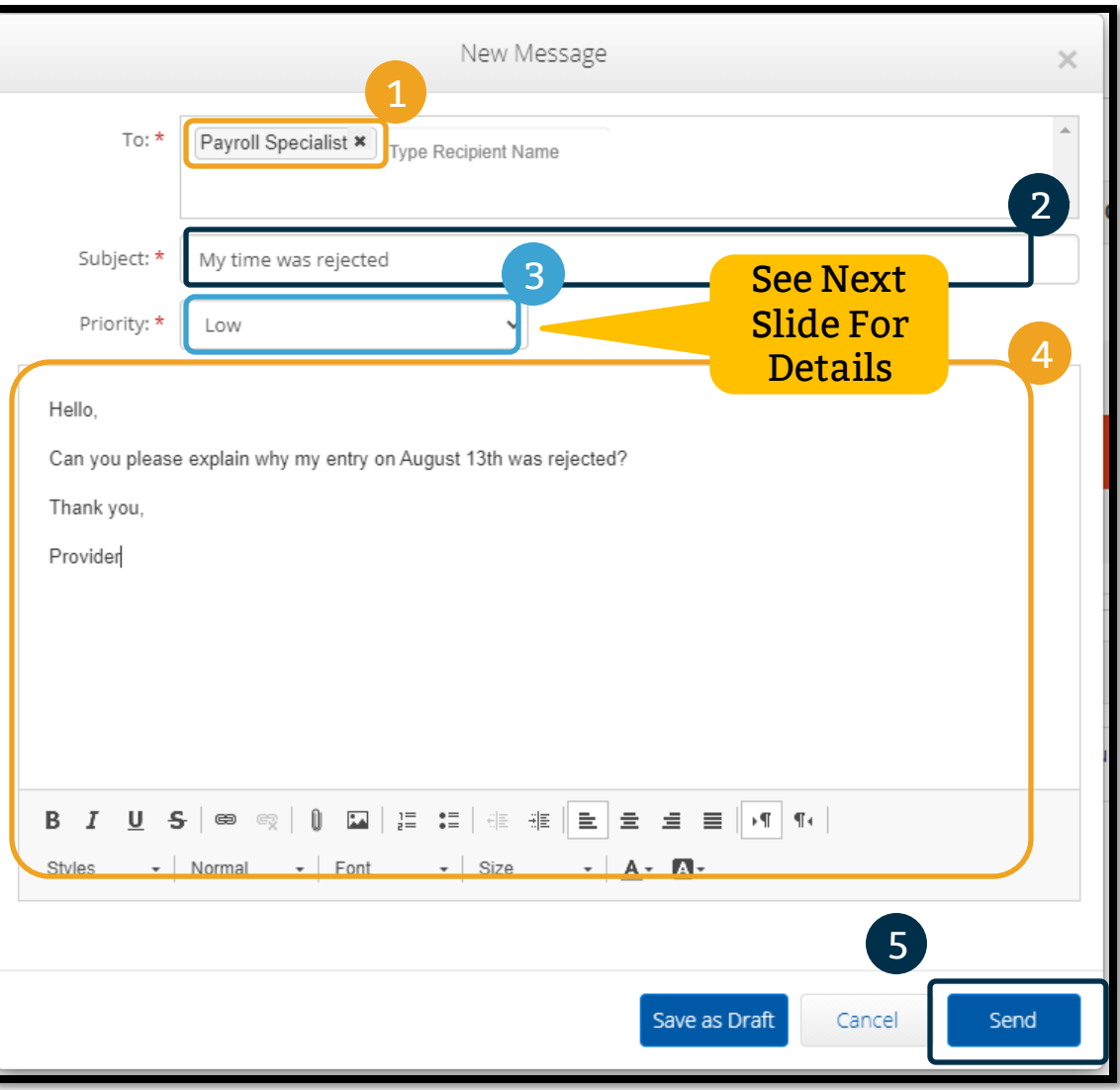

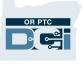

- 從Priority (優先) 框中的下 拉列表選擇Low(低)、 Medium (中等) 或High (高)。
- 高優先消息將導致在收件人登 錄時一個紅色提示出現在其 OR PTC DCI儀錶板的頂部。

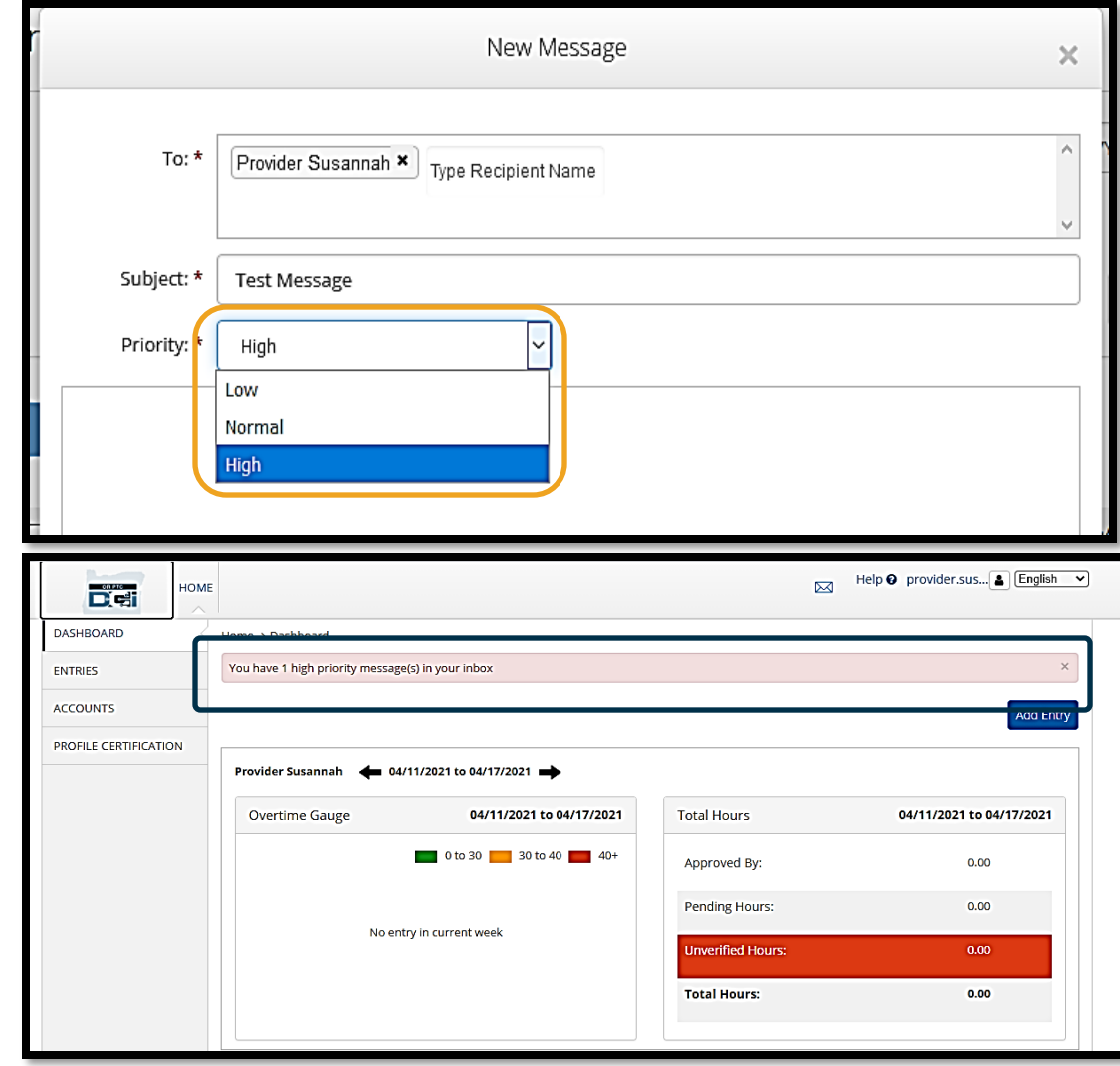

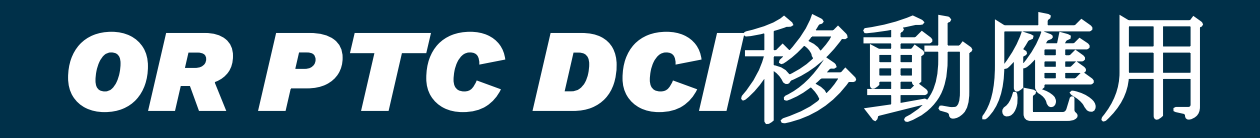

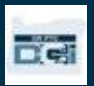

## *OR PTC DCI*移動應用

OR PTC DCI移動應用不只是為提供者的!您, 作為消費 者,也可以使用移動應用。

#### 您將能夠:

- 查看為您的提供者收到的服務的輸入
- 簽出確認和拒絕時間輸入
- 使用DCI消息傳遞模組

讓我們通過學習如何下載OR PTC DCI移動應用開始。

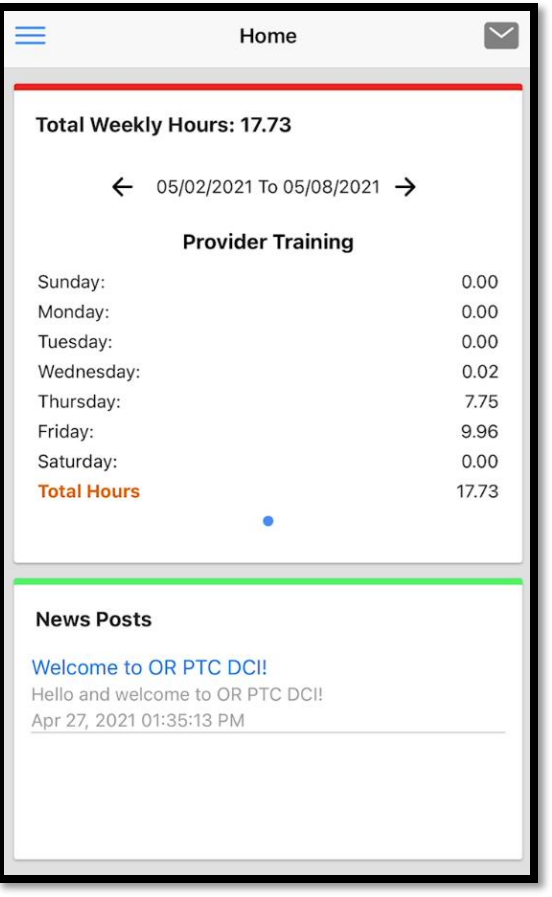

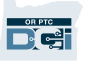

## 下載*OR PTC DCI*移動應用

要下載應用,到您的智慧型手機或其他 移動設備上的Apple App Store (蘋果 應用商店)或Google Play Store (谷歌 商店)。

蘋果設備 安卓設備  $8:19$   $\omega$   $\bowtie$   $\blacksquare$   $\blacksquare$   $\Omega$  $\bullet$   $\approx$  47% G  $\overline{8}$ Voice Calendar **Maps** Facebook  $8:19<sub>am</sub>$  $\mathsf{C}64^\circ$ **o** Chandler Updated 4/8 3:31 AM 0  $*$ O roupMe Calculator Play Store Gallery O **EDKID**<br>Teach lyR  $\boldsymbol{\sim}$ Lyft **VIPKid** Camera Messen-即智慧型手機或iPad 即暂慧型手機或平板 the C3 ago

## 下載*OR PTC DCI*移動應用

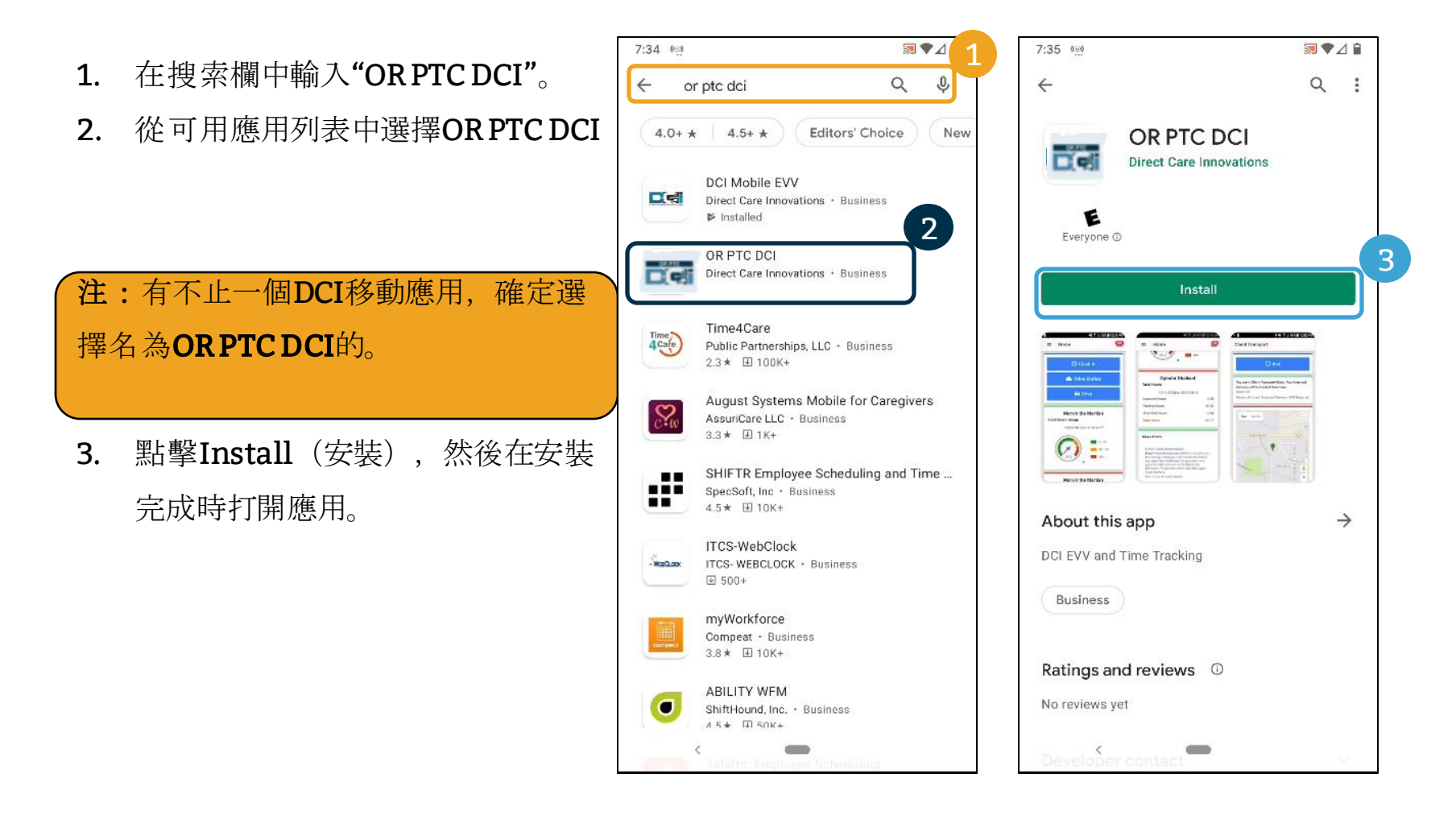

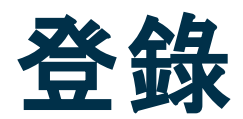

#### 要登錄移動應用:

- 1. 輸入您的用戶名和密碼
- 2. 您可以輕擊眼睛圖示顯示或隱藏您 為您的密碼所輸入的
- 3. 如果您想要系統記住您的用戶名, 勾選Remember Me (記住我)
- 4. 點擊Login(登錄)

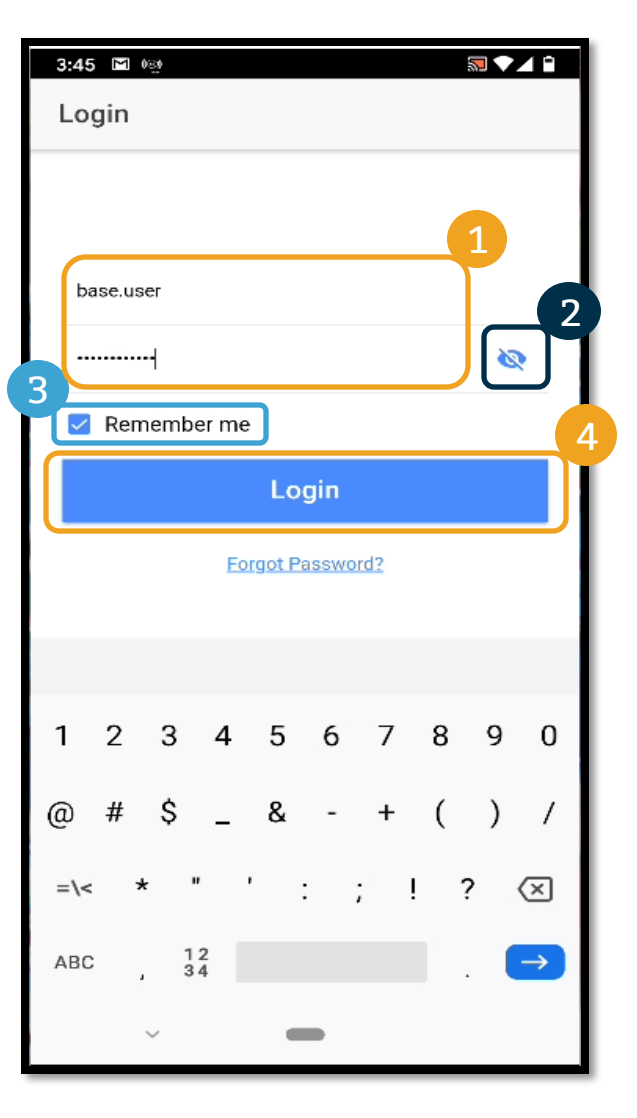

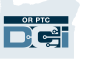

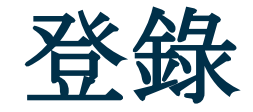

#### 第一次登錄將要求您讓應用訪問設備的位置。

注: 您必須選擇"Allow While Using App (當使用應 用時允許)",否則應用將不允許您登錄。應用將不追 蹤您(作為消費者雇主代表)的位置。應用要求位置追 蹤能力。這樣提供者時間輸入是符合EVV的。此消息將 僅在第一次登錄應用期間顯示。

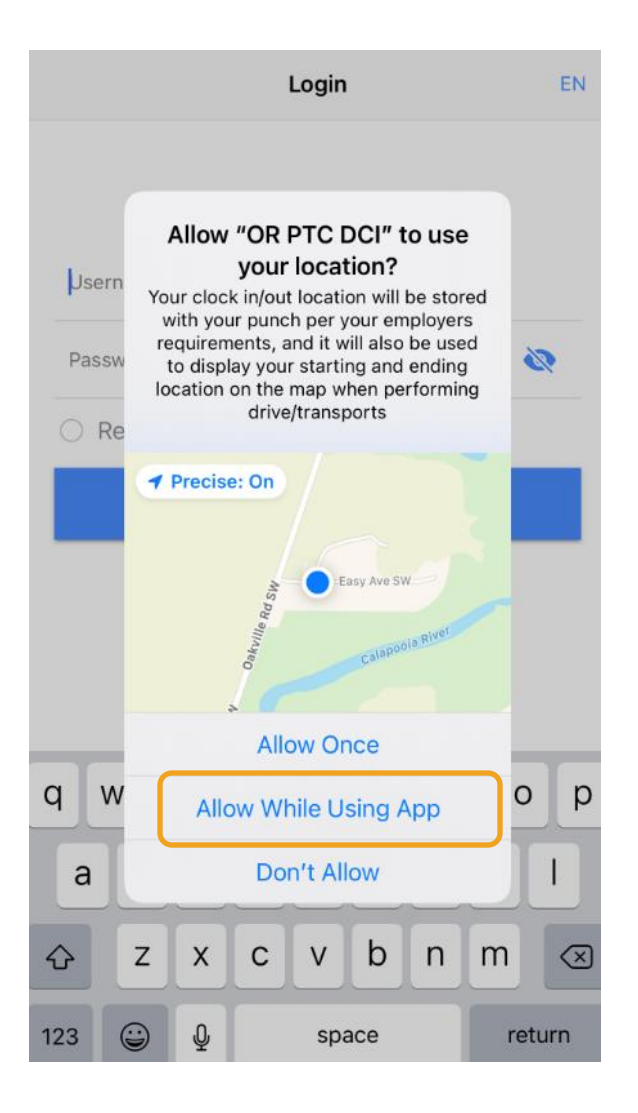

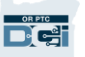

## *OR PTC DCI*移動應用儀錶板

讓我們查看您的移動應用儀錶板:

- 1. Messaging Module (消息傳遞模組):點擊右上角 的信封查看您的收件箱裏的消息。
- 2. Total Hours (總小時數):現在在當前工作周中您 的提供者工作的小時數。使用日期左邊和右邊的箭頭 切換工作周。注:這些小時數與您的服務授權不相關。 使用OR PTC DCI門戶網站查看您的授權。
- 3. News Posts (新聞): 來自機構的重要的消息。點 擊新聞查看細節。

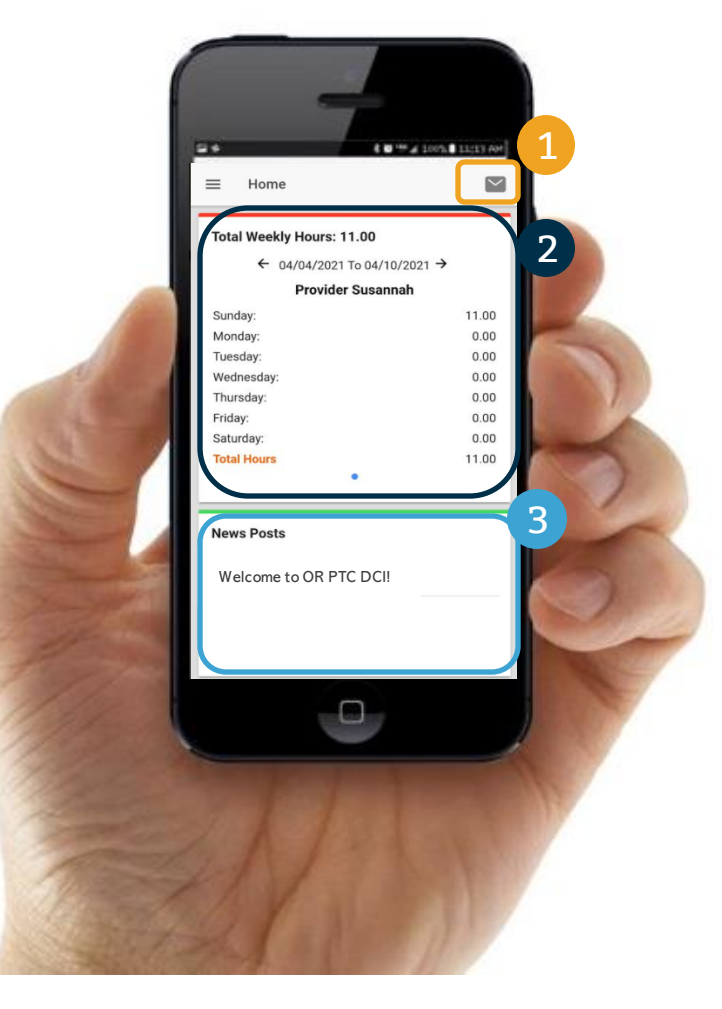

![](_page_55_Picture_6.jpeg)

# *OR PTC DCI*移動應用

現在讓我們看看您的菜單。從這裏,您可以:

- 1. 點擊 Entries RequiringSign Off (需要簽出 的輸入) 簽出或拒絕輸入。
- 2. 點擊Entries(輸入)看來自您的提供者的所有 輸入。
- 3. 點擊Message(消息)訪問OR PTC DCI消息傳 遞模組。
- 4. 點擊Language(語言)更改您的首選語言。

![](_page_56_Picture_6.jpeg)

![](_page_56_Picture_7.jpeg)

### 讓我們以需要簽出的輸入開始:

- 1. 從菜單,點擊Entries Requiring Sign Off (需要 簽出的輸入)
- 2. 長按一個輸入選擇它。您應當看到一個有核選標記 的藍色圓圈出現在右邊
- 3. 點擊Action(行動)

![](_page_57_Picture_5.jpeg)

![](_page_57_Picture_6.jpeg)

### 從這裏, 您可以:

- 1. 點擊Sign Off(簽出),然後點擊 Confirm (確認), 以簽出確認單個輸入
- 2. 點擊Reject(拒絕),然後點擊Confirm (確認),以拒絕單個輸入

![](_page_58_Figure_4.jpeg)

![](_page_58_Picture_5.jpeg)

### 要一次簽出確認所有輸入:

- 1. 長按任何輸入以選擇它。 您應當看到右邊有一個有 核選標記的藍色圓圈
- 2. 點擊Action(行動)
- 3. 點擊SelectAll(全選)
- 4. 點擊Sign Off(簽出)

![](_page_59_Figure_6.jpeg)

![](_page_59_Picture_7.jpeg)

4

5. 點擊Action(行動) 6. 點擊Sign Off(簽出) 7. 點擊Confirm(確認)

![](_page_60_Picture_83.jpeg)

![](_page_60_Picture_3.jpeg)

![](_page_60_Picture_4.jpeg)

![](_page_60_Picture_5.jpeg)

![](_page_61_Figure_1.jpeg)

![](_page_61_Picture_2.jpeg)

- 4. 再次點擊Action (行動)
- 5. 點擊Reject (拒絕)
- 6. 點擊Confirm(確認)

![](_page_62_Picture_4.jpeg)

![](_page_62_Picture_5.jpeg)

![](_page_62_Picture_6.jpeg)

![](_page_62_Picture_7.jpeg)

![](_page_63_Picture_0.jpeg)

### 接下來, 讓我們查看您所有的輸入:

- 1. 從菜單,點擊Entries (輸入)
- 2. 點擊任何輸入查看細節。
- 3. 點擊Back (返回) 返回到您的輸入列表。

![](_page_63_Picture_57.jpeg)

3

![](_page_63_Picture_6.jpeg)

## *OR PTC DCI*移動應用*–* 消息傳遞

### 最後,讓我們查看如何使用OR PTC DCI消息傳遞模組:

- 1. 從菜單,點擊Message (消息)
- 2. 點擊New Message (新消息) 開始一個消息

![](_page_64_Picture_4.jpeg)

![](_page_64_Picture_77.jpeg)

## *OR PTC DCI*移動應用*–* 消息傳遞

- 3. 在To: (收件人:)框中開始輪 件人的姓名,並且在姓名出現
- 4. 添加一個主題
- 5. 選擇一個優先
- 6. 創建您的消息
- 7. 如果需要,添加附件
- 8. 點擊Send(發送)

![](_page_65_Picture_96.jpeg)

注: 您只可以向您的 發送消息。不要為緊急交流使用OR PTC DCI !

![](_page_65_Picture_9.jpeg)

![](_page_66_Picture_0.jpeg)

![](_page_66_Picture_1.jpeg)

### 接下來的步驟

恭喜!您已經完成了OR PTC DCI簡介教程。到現在為止,您應當已經:

- 選擇了您的EVV方法, 並且如果您希望使用陸地線路或電子口令牌EVV, 與您的本地辦事 處交流了。
- 如果您沒有一個電子郵箱地址,創建了一個了

注:您必須有一個私人電子郵箱地址以使用OR PTC DCI。

• 確定了您聯繫本地辦事處以更新您的電子郵箱地址。

讓我們瞭解創建一個電子郵箱地址,以防萬一。

![](_page_67_Picture_7.jpeg)

- 有很多免費的電子郵箱提供商。最大的是谷 歌的Gmail。
- 這是一個完全免費的非常用戶友好的電子郵 箱地址。
- Gmail也在您的安卓和蘋果iOS智慧型設備上 可用。
- 點擊以下鏈接註冊Gmail:
- https://accounts.google.com/signup/v2 [/webcreateaccount?flowName=GlifWeb](https://accounts.google.com/signup/v2/webcreateaccount?flowName=GlifWebSignIn&flowEntry=SignUp) SignIn&flowEntry=SignUp

![](_page_68_Picture_6.jpeg)

![](_page_68_Picture_7.jpeg)

- 1. 輸入名和姓
- 2. 創建用戶名
	- 您的用戶名將是您的電子郵箱地址
	- Gmail將告訴您用戶名是否已被佔用
	- 您可以創建另一個用戶名或使用谷歌為您 推薦的可用的用戶名
- 3. 創建密碼
	- 谷歌推薦使用8個或更多字元的混和
- 4. 確認密碼
- 5. 點擊Next $(T \#)$

#### Google

![](_page_69_Picture_11.jpeg)

![](_page_69_Picture_12.jpeg)

- 1. 輸入您的手機號碼
	- 僅用於增加的安全
- 2. 輸入您可能有的另一個電子郵箱地址
	- 僅用於增加的安全
- 3. 輸入您的出生日期\*
	- 谷歌為增加的安全使用您的生日,確保 您足夠大以有一個電子郵箱,並且個性 化對您的服務。
- 4. 選擇您的性別或選擇不披露它\*
	- 谷歌使用您的性別以在他們可能發送給 您的消息中正確稱呼您
- 5. 點擊Next $(F \#)$ 
	- \* -表示必填欄

#### Google

![](_page_70_Picture_12.jpeg)

![](_page_70_Picture_13.jpeg)

![](_page_70_Picture_14.jpeg)

![](_page_70_Picture_15.jpeg)

![](_page_70_Picture_16.jpeg)

![](_page_71_Figure_1.jpeg)

- 1. 閱讀隱私和條款
- 2. 點擊Iagree (我同意)
- 3. 您的電子郵箱地址現在被創建了,您將被帶到您的谷 歌帳戶主頁

![](_page_71_Picture_86.jpeg)

1
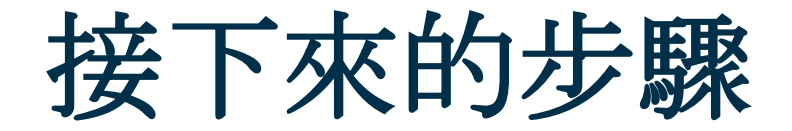

還有一件事!

在使用OR PTC之前,您將需要您的OR PTC DCI用戶名、密碼和PIN。如果您還沒有收到這些資訊, 請儘快聯繫您的本地辦事處。

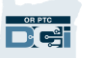

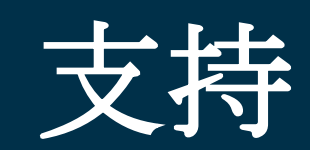

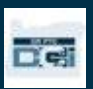

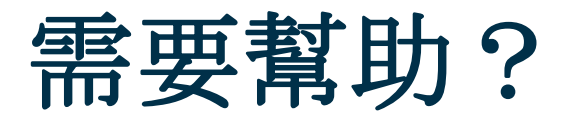

如果您卡住了,並且需要在OR PTC DCI解決方案的行事方面的幫助,我們為您有幫助!

## Acumen呼叫中心(24/7可用,除了假期)

致電1-855-565-0155或發送電子郵件至 [ORPTCSupport@dcisoftware.com](mailto:ORPTCSupport@dcisoftware.com)得到關於以下的幫助:

- •基本系統瀏覽協助
- •登錄協助

注:請求時, 您將需要您的SSN的後四位和出生日期

• 系統錯誤(凍結的頁面、伺服器錯誤等)

## PTC支持

發送電子郵件至[PTC.Support@dhsoha.state.or.us](mailto:PTC.Support@dhsoha.state.or.us)或致電您的本地辦事處得到關於以下的幫助:

•剛接觸OR PTC DCI和開始

•新的、丟失的、損壞的或故障的電子口令牌

Proprietary and Confidential: Do Not Distribute

## *DCI*幫助中心

如果您卡住了,並且需要關於在OR PTC DCI解決方案中行事的幫助,您可以輕鬆到幫助網站。

- 一旦登錄了ORPTC DCI, 點擊右上角的Help (幫助) 按鈕。
- 您將被自動轉到幫助中心。
- 搜索關鍵字以找到您在尋找的幫助資源。

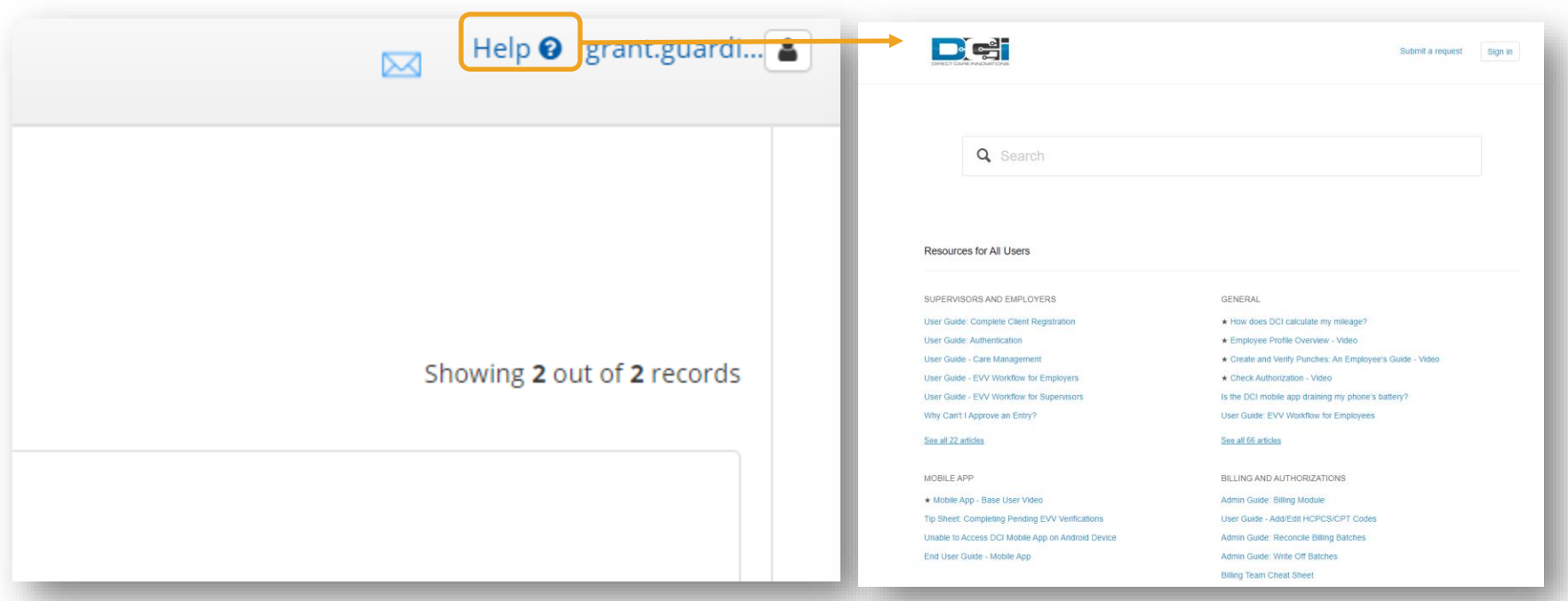

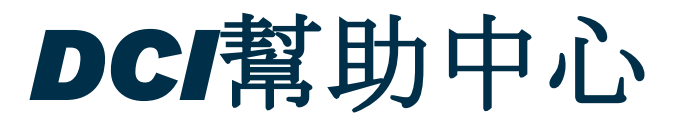

DCI幫助中心上的一張便條:

DCI幫助中心不是針對俄勒岡州的。您應當已經從機構收到了OR PTC DCI支持材料。如果您還沒 有收到這些材料或者如果您需要這些材料以特定的格式,聯繫您的本地辦事處。

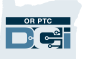

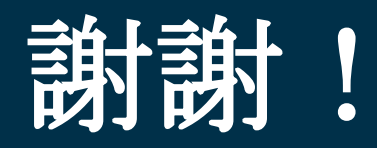

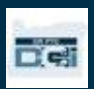